# GoIP User Manual

# VoIP GSM Gateways

Models:

GoIP GoIP-4/4i GoIP-8/8i, WoIP-8 GoIP-16 GoIP-32

> **Revision: 1.5 2016/6/24**

### **Content**

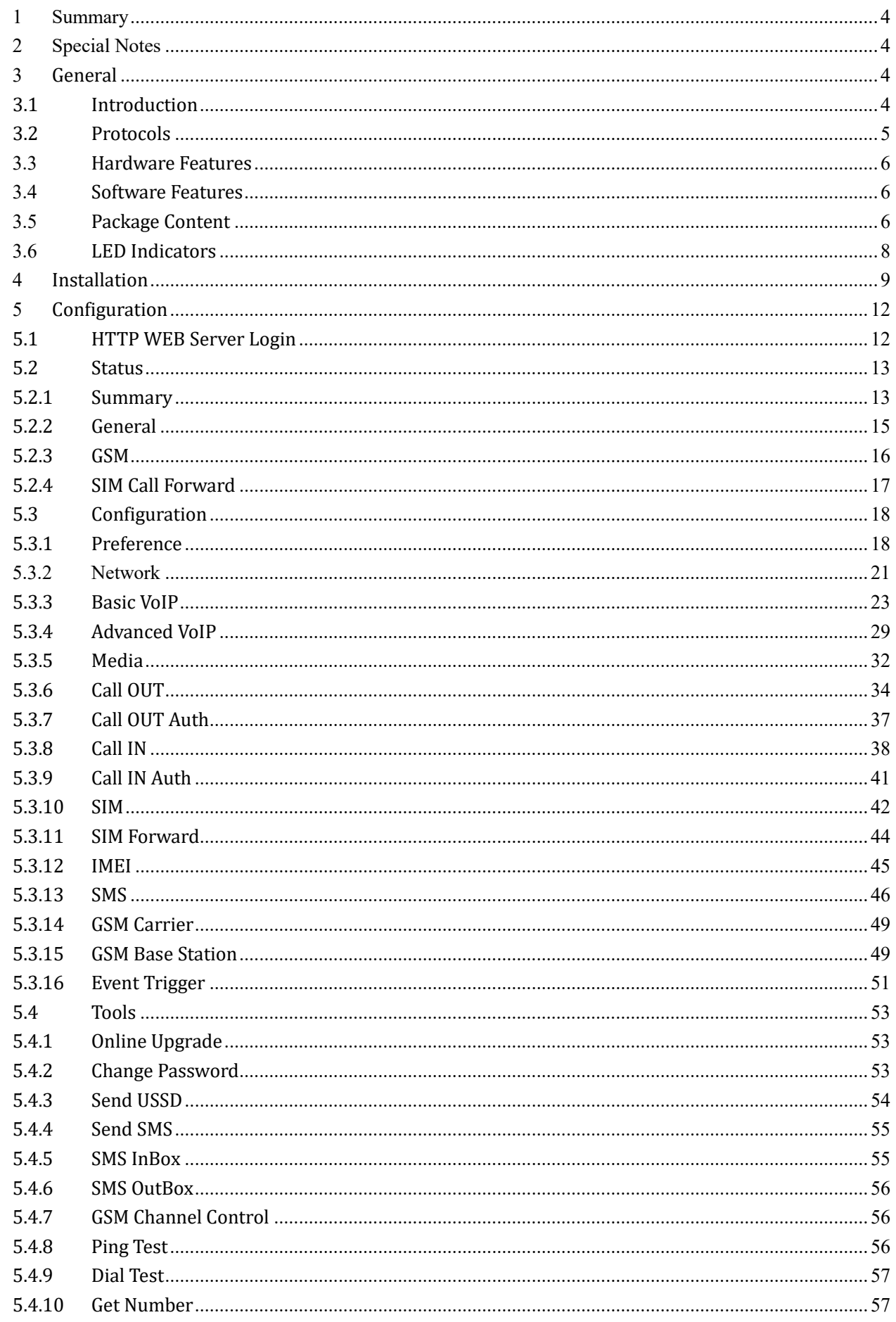

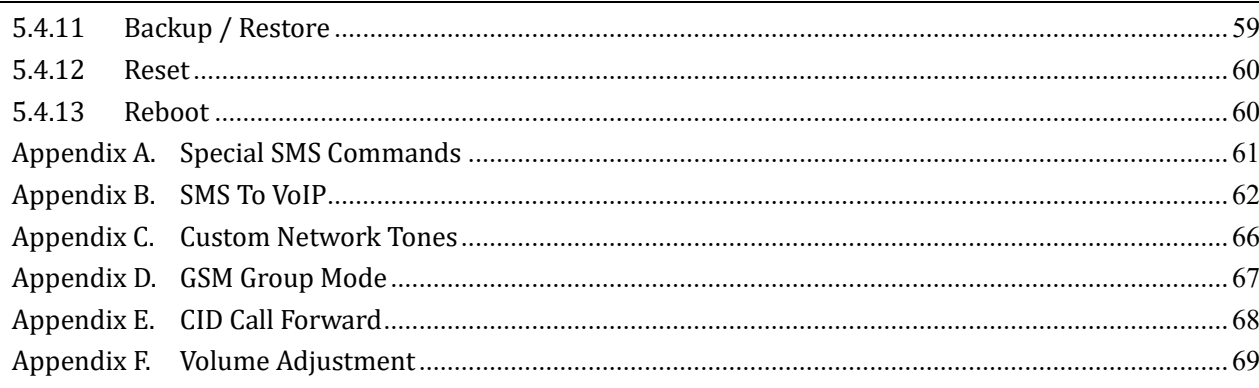

# <span id="page-3-0"></span>**1 Summary**

This User Manual now covers the updates made in the following firmware versions. Please upgrade your device firmware in order to be able to use the new features described in this manual.

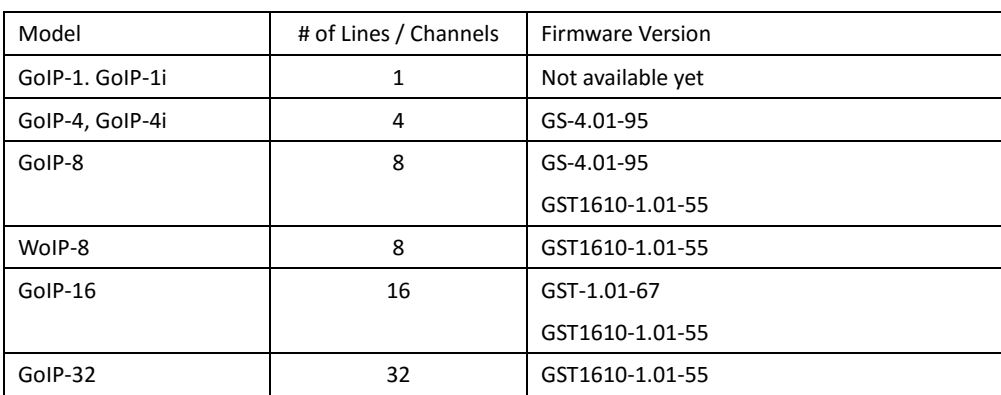

# <span id="page-3-1"></span>**2 Special Notes**

WoIP-8 is a newly introduced model that supports voice calls via a 3G Cellular Network (UMTS-WCDMA and GSM). It operates at the frequencies specified below.

- 1. UMTS (WCDMA/FDD): 850/900/1900/2100 MHz
- 2. GSM: 850/900/1800/1900 MHz

Since WoIP-8 operates at slightly different frequencies than those used in GoIP-8 (2G), the antennas supplied with the WoIP-8 cannot be replaced with the one used in the GoIPs. Otherwise, WoIP-8 may encounter poor signal reception which causing poor performance. Please note that the antenna for WoIP-8 is about 4 inches long and the one for GoIP-8 is just 2 inches long.

<span id="page-3-2"></span>The device configurations for WoIP is in general the same as those in GoIPs.

# 3 **General**

# <span id="page-3-3"></span>**3.1 Introduction**

GoIP and WoIP are abbreviated from GSM over IP and WCDMA over IP respectively. They are new types of VoIP gateway that allows call terminations from a VoIP network to cellular networks and vice versa. Call connections between IP networks and cellular networks are now bridged seamlessly to extend the voice communication coverage significantly. As the traditional PSTN lines are starting to disappear in developed countries and are not going to be built extensively in under-developed countries, GSM/WCDMA phones are getting more and more popular all over the world with lower and lower service charges, the emergence of GoIP and WoIP bridge the gap between the traditional telephone networks and VoIP networks as shown in the diagram below. As a result, local and worldwide voice communications are more convenience, lower cost, and broader coverage.

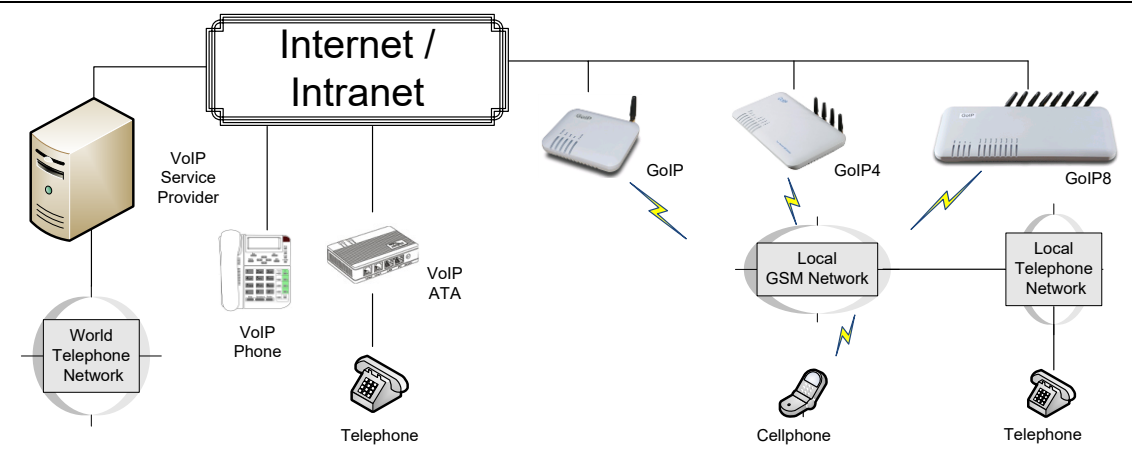

You can now make a call from anywhere in the world via a VoIP network and then terminate the call via a GoIP / WoIP to the local telephone network (PSTN). On the other hand, you can also make a call from the local telephone network to a GoIP / WoIP (the GSM phone number) and then dial another number via a VoIP network to anywhere in the world. In these two cases, a VoIP Service provider is required for one side of the call termination. For two fixed locations, it is possible to setup GoIPs at both ends for call terminations without subscribing to a VoIP Service provider.

GoIP / WoIP can also be used to achieve GSM roaming via VoIP. The idea is to route all your incoming GSM calls to a GoIP / WoIP via call forward or simply insert your SIM card to a GoIP / WoIP. You can then setup the GoIP / WoIP to forward all incoming calls to another GSM number in the world via a VoIP service provider. The charge per call from a VoIP service provider is significantly lower than the roaming charge.

For office environment, GoIP / WoIP offers a quick way to replace the traditional PSTN lines or T1/E1 lines to your IP PBX. There is no initial installation/reallocation charge and no need to wait for installation. Depending on our usage, you can add or remove lines as per your requirement. You can even configure the system so that everybody calls the same number regardless the number of lines available.

Throughout this manual, GoIP or WoIP is referred as "the device".

### <span id="page-4-0"></span>**3.2 Protocols**

- $\checkmark$  TCP/IP V4
- $\checkmark$  Dual VoIP protocols: ITU-T H.323 V4, IETF SIP V2.0
- $\checkmark$  Multiple Codecs: ITU-T G.711 Alaw/ULaw, G.729A, G.729AB, and G.723.1
- $V$  H.2250 V4
- $V$  H.245 V7
- $V$  H.235 (MD5, HMAC-SHA1)
- $\checkmark$  RFC1889 real-time digital transmission protocol
- $\checkmark$  NAT
- $\checkmark$  STUN
- $\checkmark$  Network Management Protocol (NMP)
- $\checkmark$  PPPoE Dial Up
- $\checkmark$  PPP Authentication Protocol (PAP)
- $\checkmark$  Internet Control Message Protocol (ICMP)
- $\checkmark$  TFTP
- $\checkmark$  Hypertext Transfer Protocol (HTTP)
- Dynamic Host Configuration Protocol (DHCP)
- $\checkmark$  Domain Name System (DNS)
- $\checkmark$  User Account Authentication (via MD5)
- $\checkmark$  Proprietary Relay Protocol (Avoiding VoIP Blockings)

### <span id="page-5-0"></span>**3.3 Hardware Features**

- $\checkmark$  ARM processor
- $\checkmark$  DSP for voice signal processing
- $\checkmark$  Two 10/100MB Ethernet ports (IEEE 802.3 standard) with status LEDs
- $\checkmark$  GoIP: Quadband GSM module (850 / 900 / 1800 / 1900 MHz)
- $V$  Wolp: UMTS (WCDMA/FDD): 850/900/1900/2100 MHz GSM: 850/900/1800/1900 MHz
- $\checkmark$  External Antenna (Internal Antenna option for selected models)

### <span id="page-5-1"></span>**3.4 Software Features**

- $\checkmark$  LINUX OS
- $\checkmark$  Built-in Web Server for device configuration
- $\checkmark$  Built-in SIP Proxy (Simplified)
- $\checkmark$  PPPoE Dial Up
- $\checkmark$  Router function
- $V$  DHCP client & Server
- $\checkmark$  QoS (VLAN)
- $V$  VPN (PPTP)
- $\checkmark$  Online firmware upgrade
- $\checkmark$  Remote Control Mechanism for remote technical support
- $\checkmark$  Proprietary Auto Provisioning Mechanism
- $\checkmark$  Remote SIM function
- $\checkmark$  Short Messages (SMS) support (standalone and server based)
- $\checkmark$  Call Management and Routing

# <span id="page-5-2"></span>**3.5 Package Content**

Use care when unpacking the device package in order to avoid damage to the main unit and the packing materials. Please keep the packing materials for the purpose of future shipping.

Please inspect the shipping container and the contents for any damages. If visible damages are present, please contact your vendor. Keep the shipping materials for the carrier inspection.

The package should contain the items listed in the table below

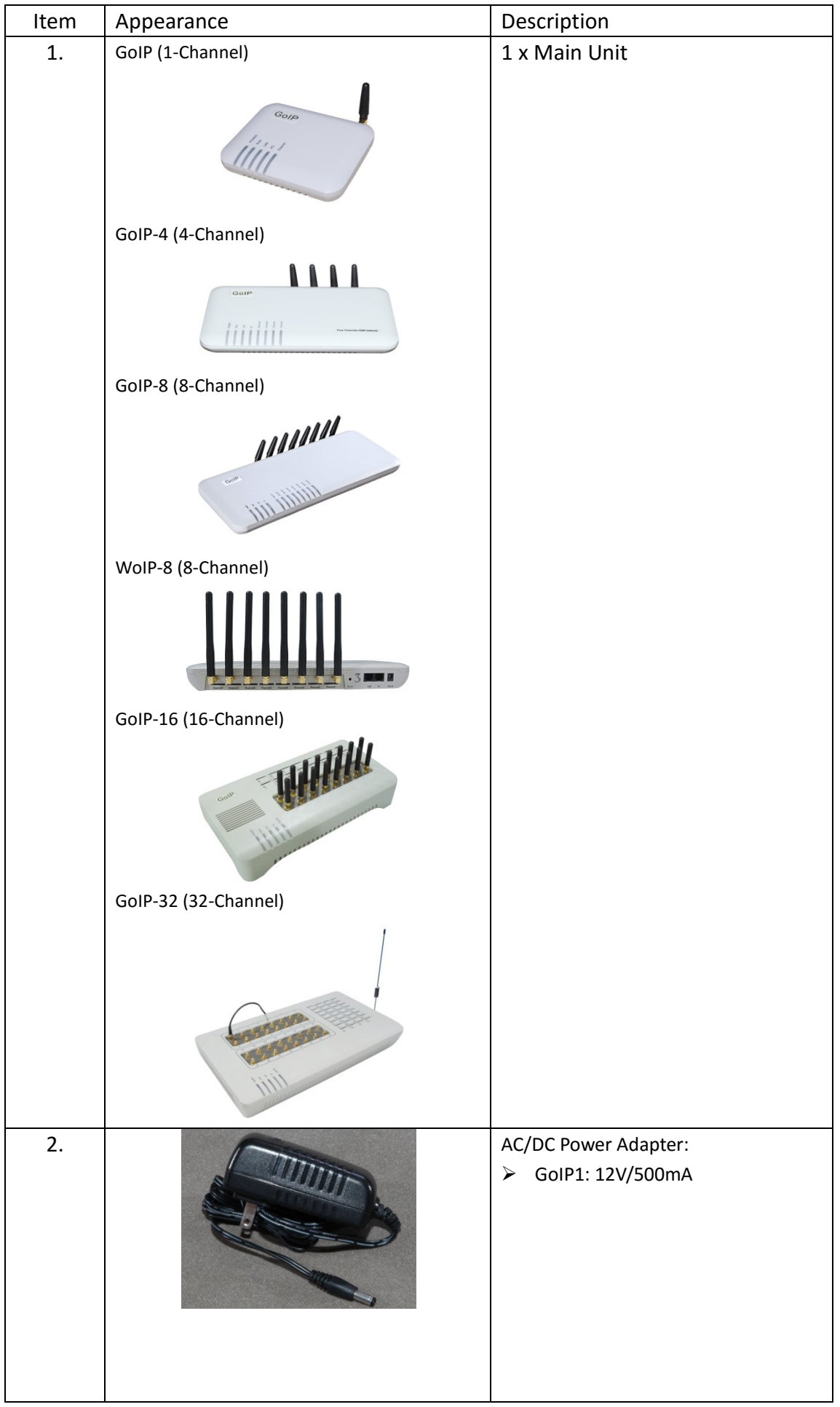

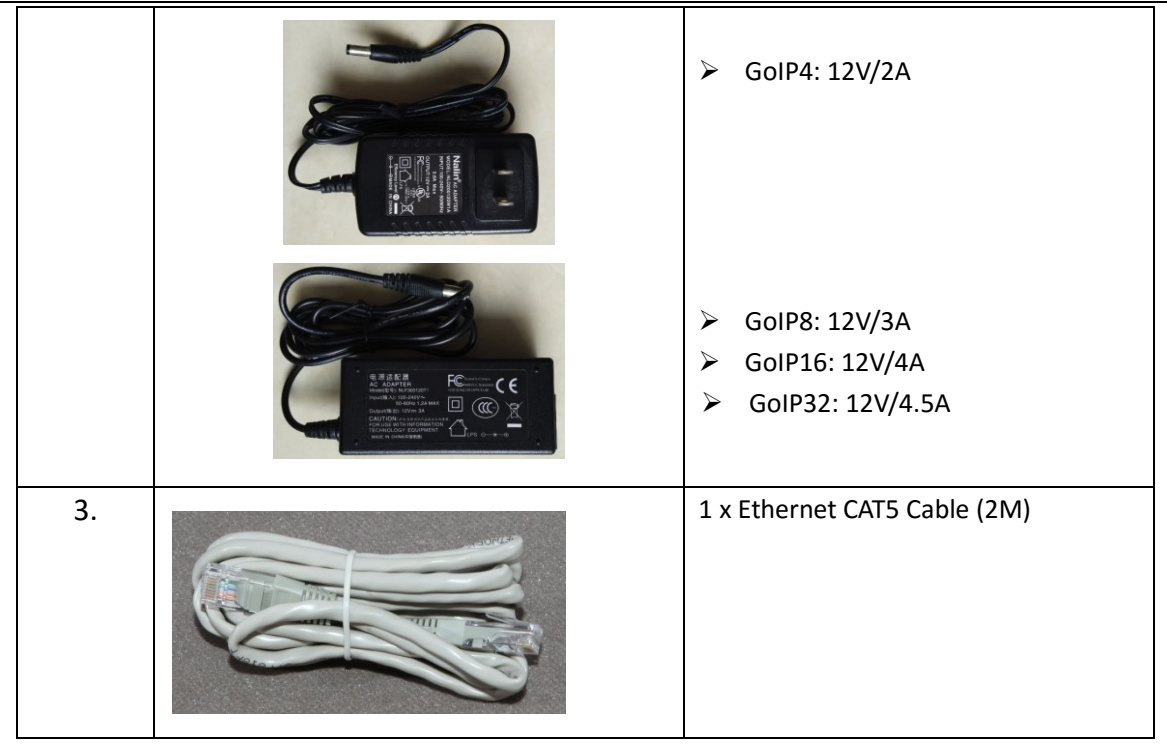

# <span id="page-7-0"></span>**3.6 LED Indicators**

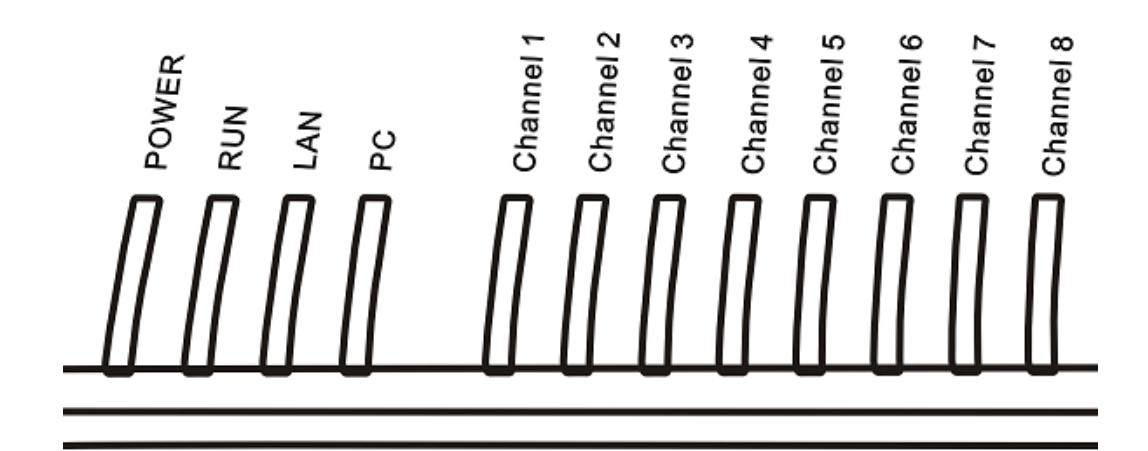

LED indicators (shown above for GoIP-8) are used to show the current status of the device. They are often used to determine if the device is working normally or not.

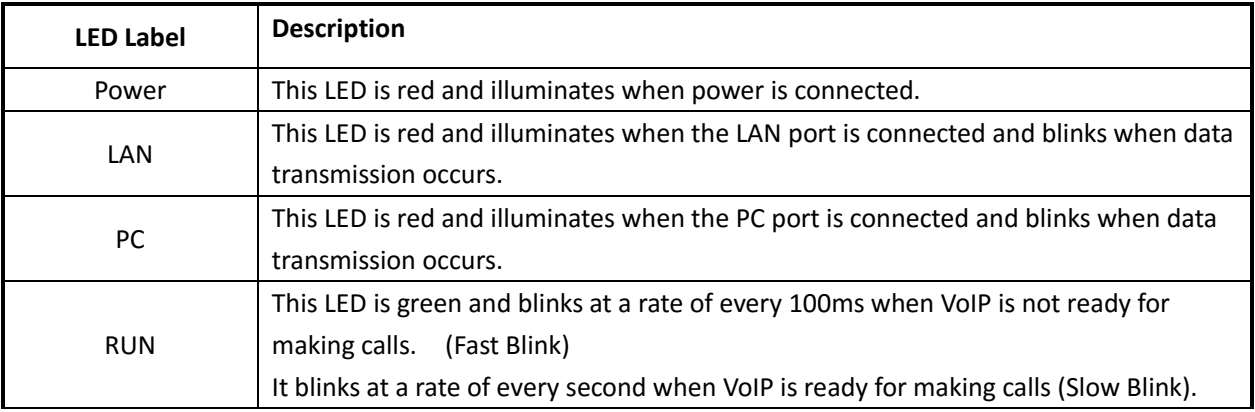

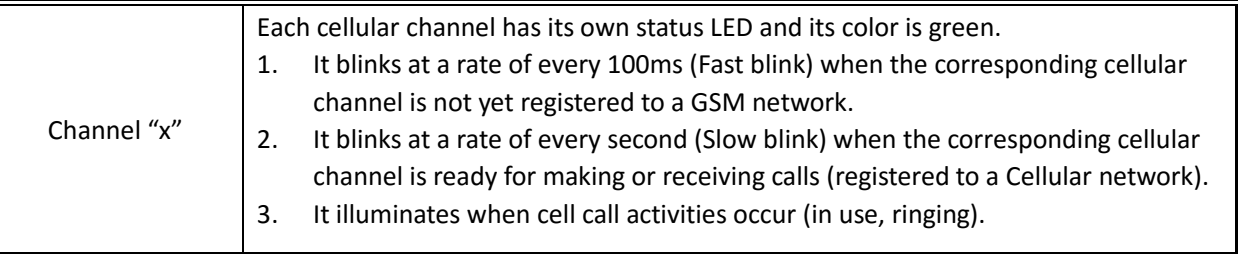

# <span id="page-8-0"></span>4 **Installation**

The same installation procedure applies for all models with the differences in the number of channels (ports) available and the SIM card insertion. *It is important to note that the power to the SIM slot MUST BE disconnected/removed before removing or inserting a SIM Card*. You can either disconnect the power to the device or disable each GSM channel individually via the web interface.

1. SIM card slots are located either at the bottom (for old hardware) or at the back (for new hardware) of the main unit.

For the models with the SIM card slots located at the bottom, you need to open the bottom SIM cover in order to install SIM cards. First slide the metal clip to the direction as indicated on the top of the clip. Insert a SIM card to each slot carefully and then place the metal clip back in place.

For the models with the SIM card slots located at the back, just insert a SIM card to each slot as shown in the drawing on the right. Please make sure that the orientation of the SIM Card is correct before inserting the card.

For GoIP (1-channel), the SIM card insertion orientation is shown in the figure on the right. The metal contacts must face down and the cut corner is inserted first.

For GoIP-4 and GoIP-8, the SIM card insertion orientation is shown in the figure on the right. The metal contacts must face up and the cut corner is inserted first.

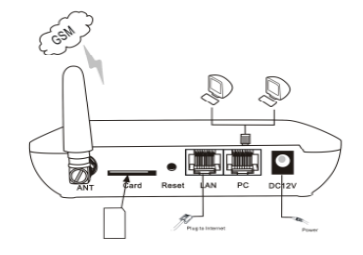

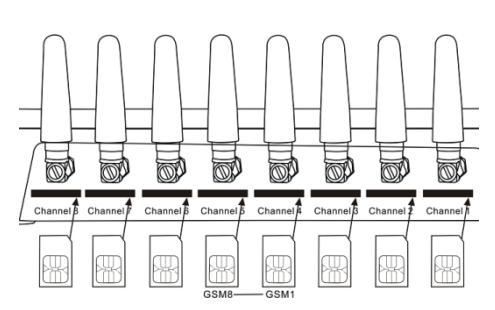

For GoIP-16, the SIM card insertion orientation is shown in the figure below. The cut corner is pointing downward with the metal contacts facing the front of the GoIP.

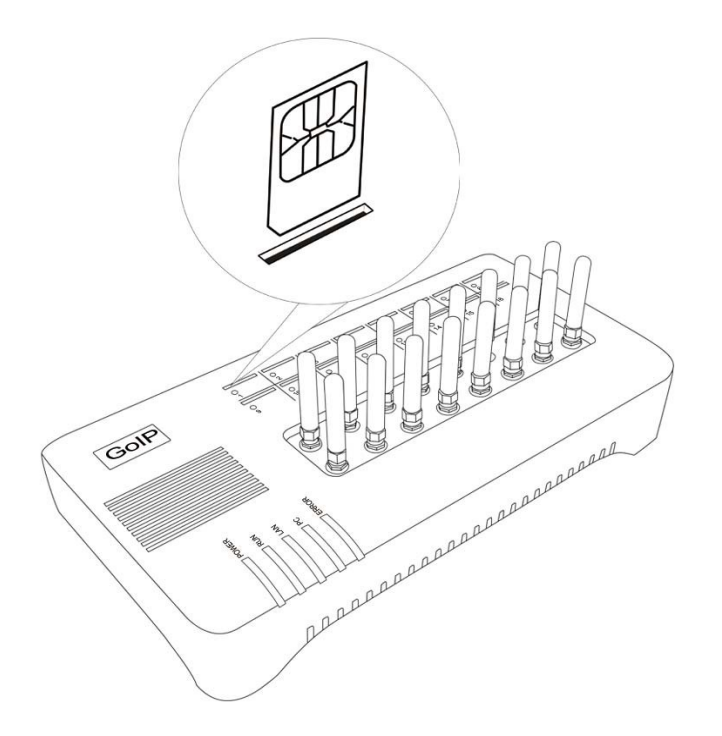

For GoIP-32, the SIM card insertion orientation is shown in the figure below. The cut corner is pointing downward with the metal contacts facing the front of the GoIP.

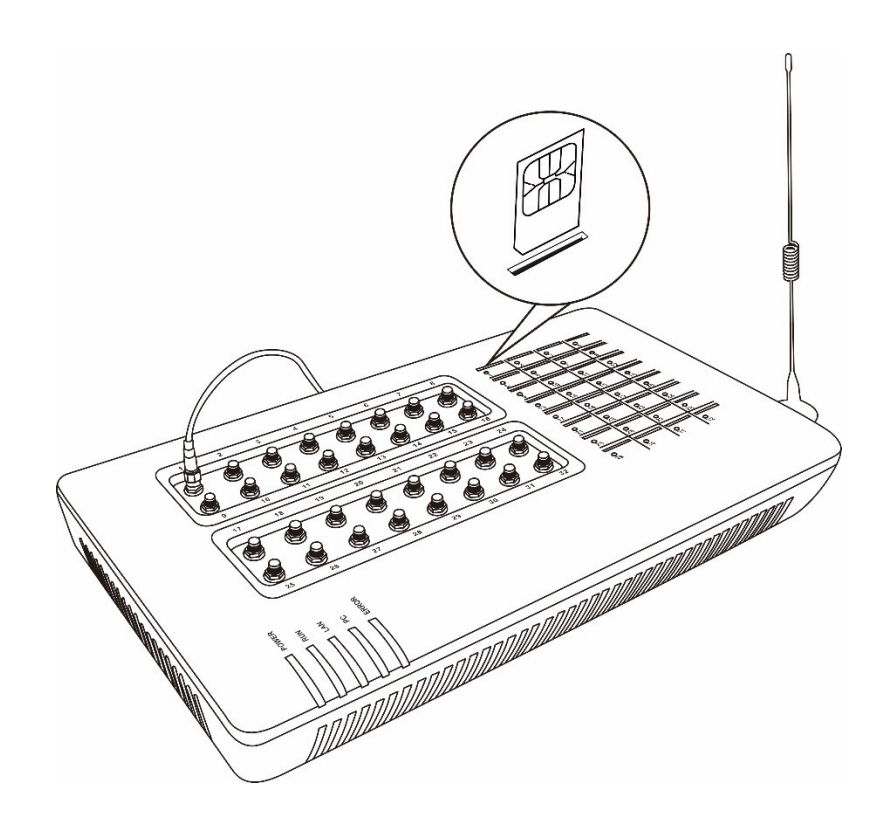

2. The RJ-45 port, labelled "LAN", is intended for intranet or internet connection. Depending on your network environment, it can be connected various type of network equipment, such as network router, network switch / Hub, xDSL/Cable modem, etc.

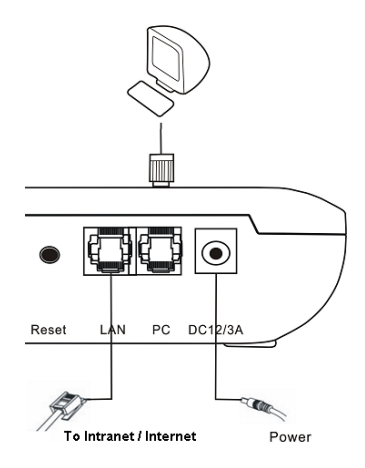

- 3. The RJ-45 port, labelled "PC", is intended for network sharing and it supports both bridge and router modes. In Bridge mode, the PC port is connected to the same network segment as the LAN port. In Router mode, the PC port is set to a different network segment. In this case, please make sure that the PC network segment IP (192.168.x.) is different from the one in the LAN port network.
- 4. The DC port is for power connection. Please only use the AC/DC adapter provided. Adapter with different rating or vendor may damage the device or affect its performance.
- 5. The Reset button is recessed inside the device cabinet. You need to use a sharp pointer to access the reset button. Press it momentarily to reboot the device. Press it for 15 seconds or more to reset the device settings including login password to its factory defaults.

# <span id="page-11-0"></span>5 **Configuration**

The device can be configured via its built-in http web server or via an Auto Provision Server. Auto Provision Server is a free utility supporting both Window and Linux OS. This utility is developed for the sole purpose of automating the configuration of our products. It is available in our website for free download. This user manual only focuses on the device configuration via its built-in http web server.

*Please note that only window based Web browsers, such as IE and Chrome are supported. Both Firefox and Mozilla may not work properly depending on the version and the operating system used. If you are having problems in configuring your device with your existing Web browser, please try one with lower version or a different Web browser and report the problem to us.*

### <span id="page-11-1"></span>**5.1 HTTP WEB Server Login**

There are two methods to access the built-in web server.

- 1. Method 1 is to access the built-in web server via the LAN port. The LAN port is set to DHCP mode as a factory default. When you connect it to a network with a DHCP host, it will obtain an IP address from the DHCP host automatically. The IP address assigned to the device can be obtained via the DHCP host or via one of the following methods.
	- i. Dial the SIM number of anyone of the GSM channels available. Once the call is answered, dial "\*01" to hear a voice prompt reporting the LAN port IP address.
	- ii. Send the "###INFO###" SMS command to one of the GSM channels available. An SMS with the LAN port IP address is sent back to the message sender. Please refer to the Appendix A Special SMS Commands for more information.

Once the LAN IP address is known, you are now ready to access its built-in http web server by typing its IP address in the address field of a web browser.

2. Method 2 is to access the built-in we server via the PC port. As a factory default, the PC port IP is preset to 192.168.8.1. Connect a computer to the LAN port of the device and configure its IP to 192.168.8.x (x = 2 to 254). Type the IP address 192.168.8.1 in the address field of a web browser.

Once the IP address is entered, the login window shown on the right pops up. Enter the user name and

password. There are three levels of access via three different user names.

- 1. Administrative Level -This offers a full access right to all parameters available in the built-in webpage. The user name and password for the administrative level are "admin" and "admin" respectively.
- 2. User Level This level restricts user from accessing the Call Setting page. User will not be able to change any VoIP related settings. The user name and password for the user level are "user" and "1234" respectively.
- 3. SMS Level This level only allows user to access the Send SMS and SMS Box functions under the Tool menu. The user name and password for the SMS level is "sms" and "1234".

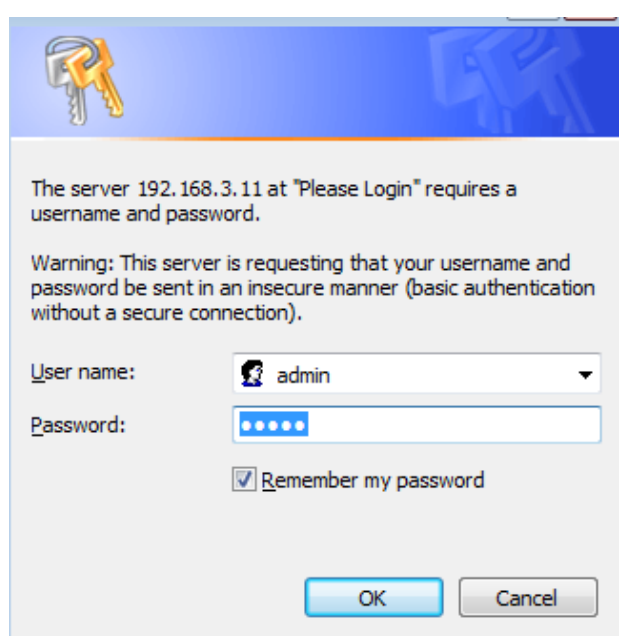

# <span id="page-12-0"></span>**5.2 Status**

When you first login to the device webpage, the window below is shown. Please note that there are now 4 new items on the top right hand corner.

- 1. Firmware version This is a quick reference for the current firmware version.
- 2. Module module This display the model and firmware version of the onboard GSM module.
- 3. Last Login Time This displays the time of the last login. Please check to confirm if this shows your last login time. If not, your device may have been hacked. Please double all your settings and change the login password to a more complicated pattern.
- 4. Current Time This shows the current time which is obtained from the network time server specified. If the time is not correct, there may be an issue with the network connection.

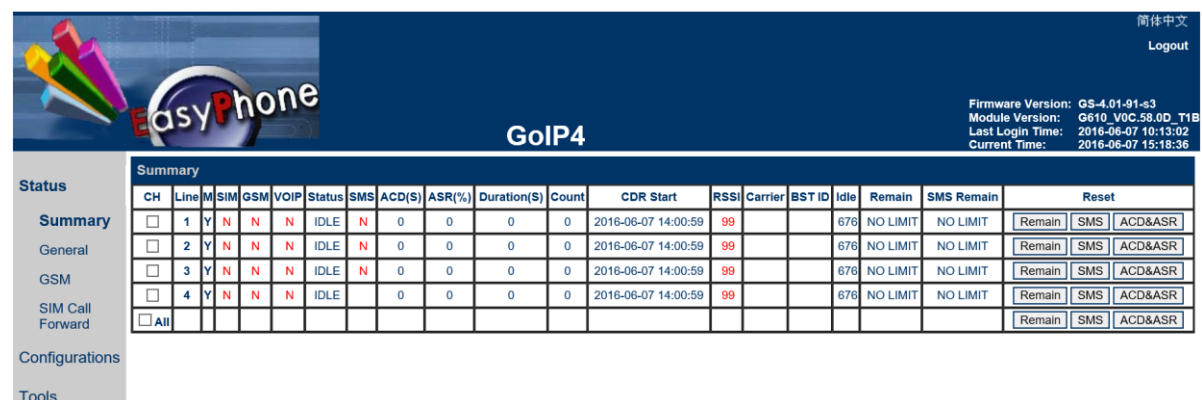

There are four pages under the Status section:

- 1. Summary
- 2. General
- 3. GSM
- 4. SIM Call Forward

All 4 status pages are updated automatically in every 5 seconds. It is important to understand the information shown in these pages in order to debug or report the problems encountered.

### <span id="page-12-1"></span>**5.2.1 Summary**

The current VoIP and GSM statuses are listed in the Summary page as shown below (extracted from GoIP-4) . They are very essential to display the operation status of the device in order to determine if it is working properly or not.

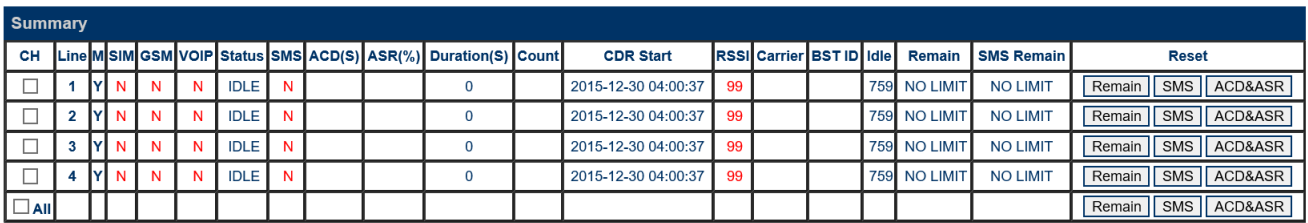

Here are the list of the device parameters shown in this page.

- 1. *CH* This column allows selection of channels for Reset functions. Selection can be done by clicking each box individually or the  $\Box$ AII box for all channels. Then pressing the reset icons at the bottom to reset the corresponding parameters.
- 2. *Line* This column refers to both the physical GSM channels and VoIP lines
- 3. *M* This column shows the power status of the all GSM modules. "Y" means that the power to the GSM module is on. "N" means that the power to the GSM module is off. Click on "Y" to turn off the power to the corresponding GSM module or vice versa.
- 4. **SIM** This shows the SIM card status. "Y" means that the corresponding GSM module can access the designated SIM card successfully. "N" means unable to access the designated SIM card. Please check if the SIM card is inserted properly or the SIM card is damaged. If Remote SIM function is used, please check the SIM Bank and/or SIM Server configuration. The problem could also be caused by bad network condition or improper network configuration.
- 5. *GSM* GSM registration status. "Y " means "Registered" and "N" means "Not Registered".
- 6. *VoIP* VoIP registration status. "Y " means "Registered" and "N" means "Not Registered". If GSM Registration status is "N", VoIP registration is disabled and its status should be ignored.
- 7. *Status*  VoIP line status. If VoIP registration status is "N", the VoIP line status shown should be ignored. Once VoIP registration status is "Y", the current VoIP line status is then shown in this field. Here are a list of available statuses:
	- a. *IDLE* The VoIP line is not engaged in any call activities.
	- b. *CONNECTED* An active call between VoIP and GSM is in progress.
	- c. *ACTIVE* A second dial tone is generated when a VoIP call is answered without making a GSM call or when a GSM call is answered without making a VoIP call. The generation of a second dial tone prompts the caller to press a phone number. The "**Status**" changes to "**ACTIVE**" since the start of the second dial tone till a phone number is received for dialing or the call is terminated.
	- d. **DIALING <phone number>** This occurs when the GoIP is dialing out a phone number via the corresponding GSM channel or The DIALING status shows that a number is being dialed out via the corresponding GSM channel or a VoIP line. The phone number dialed is also shown in the "**Status**".
	- e. *ALERTING* After a phone number is dialed, the "Status" changes to "ALERTING" when a ringback signal is received from the network.
	- f. *INCOMING* This occurs when a GSM incoming call is calling and the call is not answered yet.
- 8. *SMS* SMS Server registration status. "Y " means "Registered" and "N" means "Not Registered". If SMS Server is diabeled, no status (blank) is displayed.
- 9. *ACD(s)*  This shows the Average Call Duration (s)
- 10. *ASR(%)*  This shows the Answer Seizure Ratio (%)
- 11. *Duration*  This shows the Total Call Duration
- 12. *Count*  This shows the number of successful calls
- 13. *CDR Start*  This shows the starting time for calculating the CDR.
- 14. *RSSI* This indicates the Received Signal Strength Indicator of the current cell. Its normal range is from 0 to 31 which represents a signal level ranging from -113 dBm to -51 dBm; each increment in rssi values means 2 dBm increment. 99 means that the signal level is unknown or undetected.
- 15. *Carrier* This shows the name of the current GSM carrier.
- 16. *BTS ID* This shows the Base Transceiver station (BTS) ID.
- 17. *Idle* This shows the time elapsed since the last call.
- 18. *Remain* This shows the time remaining if the Total Talk Time Limit (m) is set. Once the Remain time reaches zero, the corresponding channel is locked and its VoIP registration is also suspended (default setting). However, there is an option in Section 3.3.10 to enable SIP registration even when the Talk Time Limit expires ((Remain = 0).
- 19. **Reset** This columns contains 3 icons (**Remain SMS** ACD&ASR) to reset Remain, SMS, and ACD/ASR to the preset values.
	- $\sqrt{\frac{\text{Remain}}{\text{is}}}$  is the icon for resetting talking time remaining. When the accumulative talk time reaches

the Talk Time Limit, the remaining talk time reaches zero.

- $\triangleright$   $\frac{\text{SMS}}{\text{SMS}}$  is the icon for resetting the SMS count to zero.
- $\triangleright$  ACD&ASR is the icon for resetting the ACD and ASR to zero.
- $\triangleright$  Clicking the corresponding reset icon at the end of each channel row to reset the parameter desired.
- $\triangleright$  Clicking on the "CH" check box to select the channels that you want to reset and then clicking the reset icon desired at the bottom row.
- $\triangleright$  Clicking the "ALL" check box at the bottom of the "CH" column to select all channels and then clicking the reset icon desired at the bottom row.

### <span id="page-14-0"></span>**5.2.2 General**

The General page covers basic information on the hardware, network, and call status and setting. These information are useful for debugging the device operation and status.

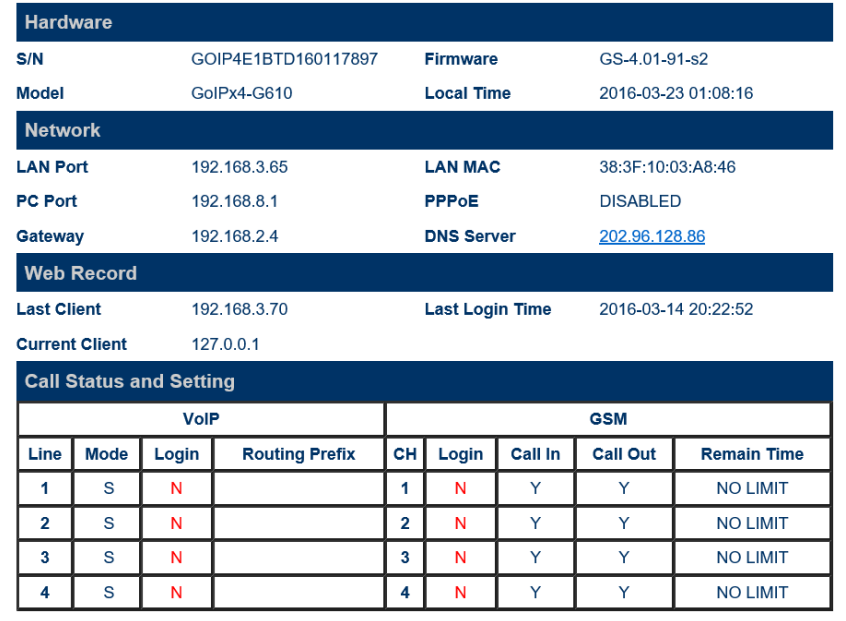

#### 1. Hardware

- a) *S/N* This field shows the serial number of the device.
- b) **Firmware** This field shows the current firmware version.
- c) **Model** This field shows the model number of the device
- d) *Local Time* This shows the current system time. It is a good indication for normal network access provided that the network server address and time zone are set properly.

Please make sure that these information are provided when reporting a problem or requesting for technical support.

#### 2. Network

- a) *LAN Port* This field shows the IP address assigned to the LAN Port.
- b) *LAN MAC* This field shows the physical hardware address (MAC) assigned to the LAN port.
- c) *PC Port* This field shows the IP address assigned to the PC Port.
- d) *PPPoE* This field shows the PPPoE dial up status. It is only meaningful when PPPoE is enabled.
- e) *Gateway* This field shows the default gateway IP assigned for data traffic routing.
- f) *DNS Server* This field shows the current DNS server assigned for domain name interpretation. It is possible that some domain names are blocked by local DNS servers. Changing this to an overseas DNS server may solve the problem.
- g) VPN Status This shows the current VPN connection status. It only appears when VPN is enabled.

#### 3. Web Access Records

- a) Last Client IP This shows the IP address of the PC for the last web access.
- b) Last Login Time The shows the time when the last web access occurred.
- c) Current Client IP This shows the IP address of the PC for the current web access.
- 4. Call Management section summarizes the both GoIP and GSM configurations and their corresponding status. It is important to note that the VoIP lines and the GSM channels are not mapped to each other as a one to one relationship. For outgoing calls (from VoIP to GSM), the GSM channel selection is based on the **Routing Prefix**.

**VoIP**

- a) **Line** This is used as a reference in VoIP line configuration.
- b) **Mode** This shows the current VoIP Registration mode. "**S**" means Single Server Mode. "**L**" means Config. By Line mode. "**Gx**" means Config. by Group mode where x is the group reference number. "**T**" means Trunk Gateway mode.
- c) **Login** This shows the current VoIP registration status. "Y" means that the corresponding line registers to the server successfully. "N" means the corresponding line fails to register to the server.
- d) **Routing Prefix** This shows the current setting for the Routing Prefix. If it is set, the Routing Prefix is used to select the corresponding channel to dial out a call. Please refer to Section 3.3.3 for more information.

#### **GSM**

- e) **CH** This corresponds to the physical GSM channel number.
- **f) Login -** This shows the current GSM Registration status for voice calls.
- g) **Call In** This shows the Call IN setting for the corresponding GSM channel. "**Y**" means incoming calls are enabled. "**N**" means incoming calls are disabled and the corresponding channel rejects all incoming calls by sending back the hangup ("ATH") command to the GSM network.
- h) **Call Out** This shows the Call Out setting for the corresponding GSM channel. "**Y**" means outgoing calls are enabled and "**N**" means outgoing calls are disabled. When the **Remain Time** for outgoing calls reaches **zero**, the Call Out setting is set to "**LOCK**" automatically. To unlock the channel, click the corresponding [Reset] button in the **Summary** page.
- i) **Remain Time** This is the same as the "**Remain**" shown in the **Summary** page. If the **Talk Time Limit** in the **SIM** Page is set, this parameter shows the remaining time allowed for outgoing calls.

#### <span id="page-15-0"></span>**5.2.3 GSM**

The GSM page shows the current GSM channels status and information on the GSM modules and the SIM cards inserted.

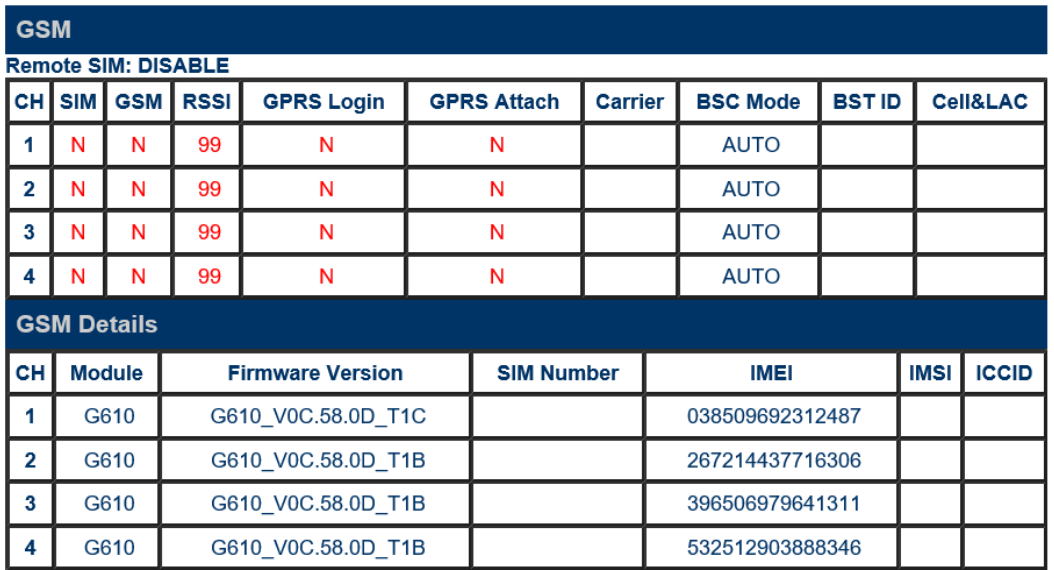

The top table shows a number of GSM parameters which are useful to determine if the GSM channels in the gateway are working properly.

- 1. Remote SIM This tells if Remote SIM function is used or not. "DISABLE" means using the local SIM cards that are inserted to the device.
- 2. SIM "Y" means the corresponding GSM module is able to access the designated SIM card properly.
- 3. GSM "Y" means the corresponding GSM module registers to the GSM network successfully.
- 4. RSSI Received Signal Strength Indicator. Its normal range is from 0 to 31 which represents a signal level ranging from -113 dBm to -51 dBm; each increment in rssi values means 2 dBm increment. 99 means that the signal level is unknown or undetected.
- 5. GPRS Login "Y" means access to a GPRS network. This status is obtained from the command AT+CREG.
- 6. GPRS Attach "Y" means GPRS Attach is successful and is ready for PDP. This status is obtained from the command AT+CGATT.
- 7. Carrier This shows the name of the current GSM carrier.
- 8. GSM BSC mode This shows the current setting for the GSM BSC mode which determines how the device selects a base station. For more information, please refers to the section 3.3.15.
- 9. Cell ID This shows the Base Transceiver Station (BTS) ID.
- 10. LAC This shows the Location Area Code.

The bottom table shows more detailed information on the onboard GSM modules and the SIM card inserted.

- 1. Module The model number of the GSM module.
- 2. Firmware Ver The version number of the firmware installed in the module.
- 3. SIM Number The GSM number that is assigned to the SIM card. User must enter this number manually.
- 4. IMEI International Mobile Station Equipment Identity
- 5. IMSI International Mobile Subscriber Identity
- 6. ICCID Integrated Circuit Card Identifier

### <span id="page-16-0"></span>**5.2.4 SIM Call Forward**

The table below lists the current call forward settings of the SIM card assigned to the corresponding channel. There are 3 possible status:

- 1. ON This means that the corresponding Call Forward mode is enabled and this setting is sent to the GSM network when a new GSM registration takes place.
- 2. OFF This means that the corresponding Call Forward mode is disabled and this setting is sent to the GSM network when a new GSM registration takes place.
- 3. Not Set This means that there is no change to the current Call Forwarding mode and nothing is sent to the GSM network when a new GSM registration takes place. This is useful by leaving the current Call Forward mode unchanged.

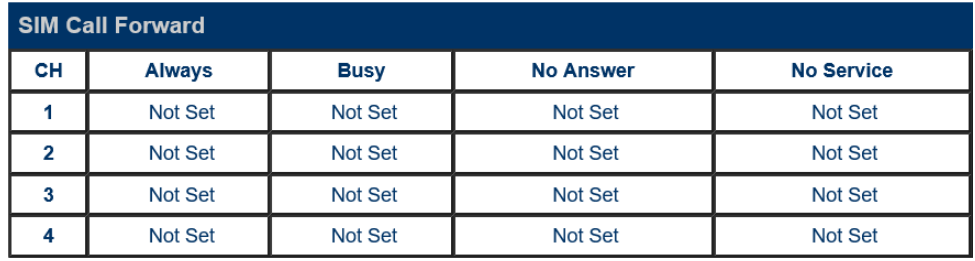

# <span id="page-17-0"></span>**5.3 Configuration**

Click "Configuration" on the left hand column to display the Configuration page. Under this section, there are 16 items in the submenu as shown below.

![](_page_17_Picture_4.jpeg)

#### <span id="page-17-1"></span>**5.3.1 Preference**

![](_page_17_Picture_94.jpeg)

Port

 $(200 - 400)$ 

DTMF Detect Min Gap<br>(200-400)

7777

Save Changes

#### The preference page shown above consists of the following system level parameters and options as shown in the table below.

![](_page_18_Picture_264.jpeg)

![](_page_19_Picture_276.jpeg)

![](_page_20_Picture_224.jpeg)

### <span id="page-20-0"></span>**5.3.2 Network**

Proper network environment is the key to insure the voice call performance of the device. In general, Intranet offers a more stable network environment than Internet and it is the preferred network to be used. If Internet is going to be used, please make sure that the network can offer low packet loss, small packet jitter and low packet delay. Each voice channel requires less than 90 kbps when A-law or  $\mu$ -law voice codec is used. A GoIP-8 will require 8 times this bandwidth. Therefore, it is very important to make that both upstream and downstream have enough bandwidth (+ 30% headroom) in order to accommodate the data traffics for the device installed when all lines are used simultaneously.

In order to get external network access, the LAN port must be configured according to the network environment

#### to be connected.

#### LAN Port

There are 3 access methods available to configure the LAN port.

1. Static IP – This mode applies to both public and private IP network environment. In the LAN port configuration shown on the left, select "Static IP" and then fill in the parameters as provided by your network administrator.

![](_page_21_Picture_274.jpeg)

**DHCP** 

- 2. DHCP (default setting) When the device is installed behind **LAN Port** NAT and a DHCP host is available, select "DHCP" to enable the device to obtain LAN IP address and other network information automatically.
- 3. PPPoE ADSL and Cable modems very often use PPPoE dial **LAN Port**
- up to obtain network IPs. If this is the case, select "PPPoE" and then enter the information as provided by your ISP.

![](_page_21_Picture_275.jpeg)

 $\overline{\phantom{0}}$ 

#### PC Port

The PC Port allows other network devices to be attached to the device in order get network connection. It offers both Router and Bridge modes to meet your requirements.

Se

**User Name Password** 

1. Static IP (default setting) – This mode enables the device to create another network segment and it then functions as a router/gateway for this new network segment. Select "Static IP" for this new segment and then enter the PC port IP address and Subnet Mask accordingly.

It also has a built-in DHCP server to assign IPs to the devices attached to this network segment. Enable it and then enter the "Starting Address", "Ending Address", and "Static DNS" as required.

![](_page_21_Picture_276.jpeg)

As a factory default, the PC port is set to "Static IP" (Router mode) with IP Address set to 192.168.8.1 and Subnet Mask to 255.255.255.0.

2. Bridge Mode – Select this mode if your network topology **PC Port** requires the network devices attached to the PC port to be in the same network segment as the LAN port.

#### Bridge mode  $\overline{\phantom{a}}$ Bridge mode Static IP

#### Advanced Features

1. VLAN – This is a type QoS service and is intended to give higher transmission priority to real time packets. However, your router switch and ISP network need to support this feature as well.

![](_page_21_Picture_277.jpeg)

2. PPTP VPN – This option allows the device to create a VPN tunnel with the designated VPN Server. The VPN protocol supported is PPTP with no encryption or 40-bit encryption which is defined on the VPN server. In general, this option is used to avoid VoIP blockings.

![](_page_22_Picture_132.jpeg)

3. PING – This option enables or disable the device to respond to a ping request.

#### <span id="page-22-0"></span>**5.3.3 Basic VoIP**

The device can support both SIP and H.323 VoIP protocols. For GoIP-1, both protocol are embedded in one firmware. User needs to select the VoIP protocol as shown below.

![](_page_22_Picture_133.jpeg)

As more features are added, SIP and H.323 VoIP protocols are supported in two different firmware versions. Except GoIP-1, all other models are now shipped with the SIP protocol firmware as a factory default. If H.323 protocol is required, the firmware of the device can be changed to the one that supports H.323 protocol. Please visit our website for the latest firmware versions or contact us or your supplier for the latest firmware upgrade links available.

In general, it is important to understand your VoIP application with the device before proceeding to device configuration. If the device is going to work with a IP PBX, please make sure that you know how to configure your IP PBX. It is very important that you send us your application requirements in full details when seeking for technical support in configuring the device.

In order to simplify SIP configuration, SIP settings are categorized as Basic VoIP, Advanced VoIP and Media. In general, Basic VoIP defines how the GoIP handle SIP calls and four SIP modes are supported. It is important to understand the differences between each mode in order to select a mode that is the most suitable for your application. Depending on the SIP environment and network conditions, you may or may not need to change the default settings in the Advanced VoIP and Media pages.

Once SIP settings are completed, it is important to configure the device for making outgoing calls and receiving incoming calls. Please see section 3.3.6 and 3.3.7 for more information on Call OUT and Call IN settings.

The four modes of SIP operations are described below.

![](_page_22_Picture_134.jpeg)

#### 1. Single Server Mode

In this mode, only one SIP registration is used for single or multiple-line operation. Please make sure that your SIP server supports multiple-line operation and the SIP account is configured in the SIP server to match the number of lines available in the device. Call routing to a GSM channel is now based on the **Routing Prefix** of each GSM channel. Here is the channel selection algorithm.

- a) All **Routing Prefixes** are set
	- Try to match the number received for making an outgoing call against the **Routing Prefix** of each channel. If only one match is found, the corresponding channel is used to make the outgoing call. If more than one matches are found, the best available channel among the matched channels is selected. If no match is found, the call is rejected by sending back a SIP 503 message.
- b) Only some **Routing Prefixes** are set
	- Try to match the number received for making an outgoing call against those **Routing Prefix**es that are set. If only one match is found, the corresponding channel is used to make the outgoing call. If more than one matches are found, the best available channel among the matched channels is selected. If no match is found, an idle channel without a Routing Prefix is used to make the call. Otherwise, the call is rejected by sending back a SIP 503 message.
- c) None of the **Routing Prefixes** are set
	- An idle channel is selected to dial out the call. If no idle channel is available, the call is rejected by sending back a SIP 503 message.

It is important to note that the Routing Prefix (P) must be removed via the dial plan before the number is dialed out. The dial plan syntax to remove the Routing Prefix is "P:-P|". Please refer to section 3.3.6 for more information on the Call Out Dial Plan.

![](_page_23_Picture_137.jpeg)

![](_page_24_Picture_228.jpeg)

#### 2. Config. By Line (for all models except GoIP-1) Mode

This mode is only applicable for multi-line models. Each line (associated with a corresponding GSM channel) registers to a SIP server separately and operates as an independent phone line. A Routing Prefix for each channel must be assigned in order to enable the channel to allow making outgoing calls. This allows to the SIP server to assign which channel to dial out the call for termination. If a channel does not have its Routing Prefix set, this channel will not be used to dial out any calls. In this mode, the prefix of the phone number to be dialed out must match one of the Routing Prefixes assigned. The channel with the matching Routing Prefix will be used to dial out the call. If no match is found, the call will not be dialed out and a SIP 404 message is returned to the SIP Server. If a match is found but no channel is available to dial out the call, a SIP 503 message is returned to the SIP Server. The syntax for the Routing Prefix is defined in the Parameter Table for Single Server Mode.

It is important to note that the Routing Prefix (P) must be removed via the dial plan before the number is dialed out. The dial plan syntax to remove the Routing Prefix is "P:-P|". Please refer to section 3.3.6 for more information on the Call Out Dial Plan.

![](_page_25_Picture_106.jpeg)

When a GSM channel receives an incoming call, the call can either be answered by the device or forwarded to a SIP extension or IVR. For more details, please see Section 3.3.8 for Call In configuration.

Please note that the parameters defined in this mode are for each line. Their definitions are the same as those defined in the parameters table for Single Server mode. The "\*Auto Config Other lines" option is only available for Line 1. Clicking this button after Line 1 is configured will automatically configure other lines with the Line 1 settings with the changes displayed in the following message box.

![](_page_25_Picture_5.jpeg)

3. Config. By Group (for all models except GoIP-1)

This mode is basically a combination of Single Server mode and Config. By Line mode. It allows lines to be split up into groups. Each group only uses one SIP registration for all the lines assigned to the group.

Each line can be assigned to only one of the 4 predefined groups in the Grouping section.

In this mode, the Routing Prefix is assigned to the Group rather than to the Channel. Its function is the same as the Routing Prefix for Config. by Line. The syntax for the Routing Prefix is defined in the Parameter Table for Single Server Mode.

Please note that the parameters listed in this figure are the same as the parameters defined in the Config. By Line mode except these are parameters for a "Group" rather than for a "Line". Backup Server and Grouping. However, these parameters are group properties rather than line properties.

![](_page_26_Picture_84.jpeg)

4. Trunk Gateway Mode

This mode offers a seamless interface with the SIP Trunk configuration in a SIP server. In general, SIP registration is not required in this mode. Using the Trunk Gateway mode is an advantage on saving a SIP license if your SIP server requires a license per SIP registration. If both the SIP server and the GoIP are not in the same network segment, it is recommended that both should have a public IP in order to ensure reliable operation. Installing either one or both (SIP server and the device) behind NAT may or may not work properly depending on the SIP Server and the router configurations (on each side) as well. In this case, the SIP server is required to support NAT. Both routers should also be setup to map the signaling port and media ports to the SIP Server and the GoIP properly. Otherwise, VoIP calls may fail to establish properly in this network environment.

![](_page_26_Picture_85.jpeg)

The device accepts calls from up to 3 IP addresses (SIP Trunk Gateway1, SIP Trunk Gateway2, SIP Trunk Gateway3) specified and then dial out the call via an Idle channel that is used the least (in terms of the number of calls dialed). The last part of the SIP Trunk Gateway IP addresses can be specified as "X" or "x" to represent that the whole segment IP addresses (0 - 255). Calls originated from the IP segment are accepted.

Example: SIP Trunk Gateway2 = 123.124.125.x

This example shows that Calls originated from 123.124.125.0 to 123.124.125.255 are accepted.

Call routing to a GSM channel is now based on the **Routing Prefix** of each GSM channel (Line x). The channel selection algorithm is the same as the one described in the Single Server Mode. The syntax for the Routing Prefix is defined in the Parameter Table for Single Server Mode. For received GSM calls, they will be routed to SIP Trunk Gateway1 provided that an unique IP is used.

SIP Registration is only supported for SIP Trunk Gateway1. Fill in the SIP registration information as required. The Re-Register Period must be set to a non-zero value. If SIP Registration is not required, the Re-Register Period must be set to zero.

| Parameter                                                                                                    |                        | Description                                                               | Default Value |  |  |  |
|----------------------------------------------------------------------------------------------------|------------------------|---------------------------------------------------------------------------|---------------|--|--|--|
| (Trunk Gateway mode)                                                                                         |                        |                                                                           |               |  |  |  |
| 1.                                                                                                    | SIP Trunk Gateway1     | This specifies the first SIP Trunk Gateway address. Use "X' or "x" for    |               |  |  |  |
|                                                                                                    |                        | the last part of the address to specify the entire segment $(0 - 255)$ .  |               |  |  |  |
| 2.                                                                                                    | SIP Trunk Gateway2     | This specifies the second SIP Trunk Gateway address. Use "X' or "x"       |               |  |  |  |
|                                                                                                    |                        | for the last part of the address to specify the entire segment (0 - 255). |               |  |  |  |
| 3.                                                                                                    | SIP Trunk Gateway3     | This specifies the third SIP Trunk Gateway address. . Use "X' or "x" for  |               |  |  |  |
|                                                                                                    |                        | the last part of the address to specify the entire segment $(0 - 255)$ .  |               |  |  |  |
| SIP Registration to Trunk Gateway1                                                                           |                        |                                                                           |               |  |  |  |
| Some Trunk gateway connection requires a SIP registration which can be defined via the following parameters. |                        |                                                                           |               |  |  |  |
| 4.                                                                                                    | <b>Phone Number</b>    | This specifies the phone number for the SIP registration.                 |               |  |  |  |
| 5.                                                                                                    | Authentication ID      | This specifies the authentication ID for the SIP registration.            |               |  |  |  |
| 6.                                                                                                    | Password               | This specifies the password for the SIP registration.                     |               |  |  |  |
| 7.                                                                                                    | Re-register Period (s) | This specifies the period for sending a re-registration request.          | 0             |  |  |  |

The parameters available in this mode are listed in the table below.

#### <span id="page-28-0"></span>**5.3.4 Advanced VoIP**

The parameters in the Advance VoIP section are common for all configuration modes. In general, these parameters are preconfigured with factory defaults. Users should only modify the parameters required.

![](_page_28_Picture_146.jpeg)

Save Changes

The table below summaries all the parameters defined in this section.

![](_page_28_Picture_147.jpeg)

![](_page_29_Picture_291.jpeg)

![](_page_30_Picture_195.jpeg)

![](_page_31_Picture_43.jpeg)

### <span id="page-31-0"></span>**5.3.5 Media**

This section allows the user to program various settings for media (voice) transmission and format. Depending on your network environment and condition, you may or may not need to change these settings. Please see the parameter table below for more information.

![](_page_31_Picture_44.jpeg)

![](_page_32_Picture_309.jpeg)

![](_page_33_Picture_275.jpeg)

### <span id="page-33-0"></span>**5.3.6 Call OUT**

The Call Out page defines how each GSM channel handles calls when they are routed from VoIP. This section MUST Be defined properly in order to enable each GSM channel to dial out calls based on your requirements. In general, you can achieve the followings.

- 1. Forward all incoming VoIP calls to a fixed GSM or PSTN number.
- 2. Dial out all incoming VoIP Calls based on the phone number received.
- 3. Use the Dial Plan to manipulate the phone number received and then dial out the modified number.
- 4. Use the Restricted mode to dial out the phone numbers that match the rules defined in the dial plan.
- 5. Use the Idle Interval to prevent calls from dialing out during this period. This Idle Interval can be set to be active for any calls or for only answered calls.
- 6. Only all authorized calls to be dialed out.

The *\*Auto Config. Other Line* button is provide to facilitate the programming of each channel. After the parameters for CH1 are set, clicking this button automatically duplicates the same settings to all other channels.

Please note that how a VoIP call is routed to a GSM channel depends on the Configuration mode selected. Please refer to the Basic VoIP section for more information.

![](_page_34_Picture_169.jpeg)

Save Changes

#### The parameters available in this section are described in details in the table below.

![](_page_34_Picture_170.jpeg)

![](_page_35_Picture_242.jpeg)

![](_page_36_Picture_270.jpeg)

### <span id="page-36-0"></span>**5.3.7 Call OUT Auth**

The Call Out page defines how each GSM channel handles calls when they are routed from VoIP. This section MUST Be defined properly in order to enable each GSM channel to dial out calls based on your requirements. In general, you can achieve the followings.

![](_page_36_Picture_5.jpeg)

Save Changes

![](_page_36_Picture_271.jpeg)

![](_page_37_Picture_164.jpeg)

### <span id="page-37-0"></span>**5.3.8 Call IN**

Incoming GSM calls are processed based on the parameters defined in the Call IN page. Different modes of operation are described below.

- 1. Reject all incoming GSM calls.
- 2. Forward to an incoming GSM call to a predefined VoIP extension or IVR directly without answering the call. Once the VoIP client answers the call, then GSM call is then answered.
- 3. Answer an incoming GSM call and then generate a second dial tone or a voice prompt to wait for further inputs from the caller. The GSM call is answered and GSM charges may apply. This is referred as the Second Dial mode.
- 4. Forward incoming GSM calls (to the host channel) to other idle GSM channels. This enables a multichannel GoIP and/or multiple GoIPs to simulate the "Calll Center" function. Therefore, only the phone number of the host channel is released for the public to call in. In fact, multiple lines are available to serve incoming calls.

![](_page_37_Picture_165.jpeg)

There are two types of parameters. The parameters above the Channel Selection @CH1 OCH2 OCH3 OCH4 are for all channels and the parameters listed below it are for the selected channel only.

The parameters defined in this section are described in details in the Table below.

![](_page_37_Picture_166.jpeg)

![](_page_38_Picture_274.jpeg)

 $\overline{\phantom{a}}$ 

 $\overline{\phantom{a}}$ 

![](_page_39_Picture_234.jpeg)

 $\overline{\phantom{a}}$ 

|                          |                     | <b>Hunt Group Mode</b>                                                                             | Client<br>$\checkmark$                                                                          |  |
|--------------------------|---------------------|----------------------------------------------------------------------------------------------------|-------------------------------------------------------------------------------------------------|--|
| ⋗                        | <b>Host Address</b> | <b>Host Address</b>                                                                                |                                                                                                 |  |
|                          |                     |                                                                                                    | *Must Fill GSM Number                                                                           |  |
|                          |                     | The Host Address field specifies the IP address of the device that contains the Host channel.      |                                                                                                 |  |
|                          |                     |                                                                                                    | If a Client and its Host belong to the same device, its device IP is entered in this parameter. |  |
|                          |                     | A client registers and updates its channel status to the Host.                                     |                                                                                                 |  |
| 8.                       | Auto Incoming Call  | This option is used to block an incoming calls when the condition specified in the Trigger is met. |                                                                                                 |  |
|                          | <b>Block</b>        | The block operation is released when an incoming call with a different Caller ID is received.      |                                                                                                 |  |
| $\triangleright$ Trigger |                     | This sets the number of consecutive calls with the same Caller ID required to trigger the Incoming |                                                                                                 |  |
|                          |                     | Call Block function.                                                                               |                                                                                                 |  |
|                          |                     | <b>Auto Incoming Call Block</b>                                                                    | $\odot$ Enable $\bigcirc$ Disable                                                               |  |
|                          |                     | Trigger (Number of Consecutive Calls with same Caller ID)                                          |                                                                                                 |  |
|                          |                     | <b>Current Blocked Number</b>                                                                      |                                                                                                 |  |
|                          |                     |                                                                                                    |                                                                                                 |  |

*Note: The \*Auto Config. Other Line button is provide to facilitate the programming of each channel. After the parameters for CH1 are set, clicking this button automatically duplicates the CH1 settings to all other channels.* 

### <span id="page-40-0"></span>**5.3.9 Call IN Auth**

This page defines how incoming GSM calls are authenticated. The Call IN Auth parameter is channel dependent. First select the channel desired and then specify the authentication method.

![](_page_40_Picture_6.jpeg)

Save Changes

![](_page_40_Picture_224.jpeg)

![](_page_41_Picture_197.jpeg)

### <span id="page-41-0"></span>**5.3.10 SIM**

This section contains a set of parameters are related to the SIM Card of the channel selected. The *Total Talk Time Limit* and the *Talk Time Limit / Call* can used to limit the phone usage of the SIM selected. It is useful for customers who are using a sim card that has a higher calling rates when a certain limit is exceeded or at different time periods. Please program this section as required. The *\*Auto Config. Other Line* button is provided to facilitate the programming of each channel. After the parameters for the CH1 SIM are set, clicking this button automatically duplicates the same settings to all other channels with the exception that the SMS Alert ID is incremented by 1 with respect to the ID of the previous channel.

![](_page_41_Picture_198.jpeg)

The parameters for this section are described in details in the table below.

![](_page_41_Picture_199.jpeg)

 $\overline{\phantom{a}}$ 

![](_page_42_Picture_238.jpeg)

![](_page_43_Picture_239.jpeg)

### <span id="page-43-0"></span>**5.3.11 SIM Forward**

This section allows the user to define the GSM Call Forward settings for each channel. There are four Call Forward conditions:

- 1. Always Forward all incoming calls unconditionally
- 2. Busy Forward all incoming calls when busy.
- 3. No Answer Forward the incoming calls when it is not answered.
- 4. No Service Forward all incoming calls when the SIM cannot register to the network.

There are 3 choices for each Call Forward condition.

- 1. Set This enable the Call Forward function. This setting is sent to the network whenever the SIM is starting a new registration to the network.
- 2. Disable This disable the Call Forward function. This setting is sent to the network whenever the SIM is starting a new registration to the network.
- 3. Not Set This leaves the current SIM Call Forward setting in the network unchanged. The Call Forward setting is NOT sent to the mobile network.

![](_page_43_Picture_240.jpeg)

![](_page_43_Picture_241.jpeg)

![](_page_44_Picture_261.jpeg)

### <span id="page-44-0"></span>**5.3.12 IMEI**

This section allows IMEI modifications. Each GSM channel is programmed with an IMEI. It is a 15-digit number with the format described below.

![](_page_44_Picture_262.jpeg)

The first two digits, "AA", of the TAC are the [Reporting Body Identifier](http://en.wikipedia.org/wiki/Reporting_Body_Identifier) (RBI), which identifies the [GSMA-](http://en.wikipedia.org/wiki/GSM_Association)approved group that allocated the TAC. The RBI numbers are allocated by the Global Decimal Administrator. The first two digits are always decimal (i.e., less than 0xA0), allowing IMEI numbers to be distinguished from an [MEID,](http://en.wikipedia.org/wiki/Mobile_Equipment_Identifier) which will always have 0xA0 or larger as its first two digits.

The next six digits, "BBBBBB", signifies the manufacturer and the brand/model.

The following six digits, "CCCCCC", are the serial number.

The last digit is the check digit which is calculated according to Luhn formula. The Check Digit is calculated of all other digits in the IMEI. The purpose of the Check Digit is to help guard against the possibility of incorrect entries to the CEIR (Central Equipment Identity Register) and EIR equipment.

The check digit is validated in three steps:

- 1. Starting from the right, double a digit every two digits (e.g.,  $7 \rightarrow 14$ ).
- 2. Sum the digits (e.g.,  $14 \rightarrow 1 + 4$ ).
- 3. Check if the sum is divisible by 10.

Conversely, one can calculate the IMEI by choosing the check digit that would give a sum divisible by 10. For the example IMEI = **35 780502 398494 ?**

![](_page_44_Picture_263.jpeg)

Sum of all digits is **68**. We need to make it divisible by 10. We need to add **2** to our Sum of **68** and this addition is our check digit. Our complete IMEI is **35 780502 398494 2**.

![](_page_45_Picture_93.jpeg)

The IMEI of each channel can be programmed manually. An exact 15-digit number must be entered; otherwise, the number entered is ignored and the old IMEI will still be used. The device calculates the check digit and then replace the last digit. However, the device does not check for the validity of the TAC.

The IMEI Auto Change option enable the device to change only the "CCCCCC" portion of an IMEI number. The parameter Change Period defines how often the IMEI Auto Change should occur. The first IMEI Auto Change takes place when the Change Period expires the first time after the last  $\frac{Save Changes}{\text{Save Cons}}$  is pressed. The default value for Change Period is 60 (i.e. 1 hour). The minimum value allowed is 10.

A random IMEI (only the portion "CCCCCC" is changed; TAC portion remain unchanged) can also be assigned by enabling the option Set Random IMEI when Module Powers up. This feature is important to make sure that a new IMEI is assigned to each GSM channel whenever it powers up. A GSM channel powers up when the device is performing a cold / warm boot or when the GSM module is turned on via the web interface when it is in the Shut Down state. In the case of replacing a new SIM card (GSM module must be shut down first), this will insure that a new IMEI is used for the GSM registration with the new SIM cad.

### <span id="page-45-0"></span>**5.3.13 SMS**

This section defines how SMS are

![](_page_45_Picture_94.jpeg)

![](_page_46_Picture_145.jpeg)

The parameters defined below are channel dependent. Please make sure that the desired channel  $($   $\bullet$  CH1  $\circ$  CH2  $\circ$  CH3  $\circ$  CH4  $\circ$  ) is selected before making changes.

![](_page_47_Picture_243.jpeg)

![](_page_48_Picture_161.jpeg)

*Note: The \*Auto Config Other lines* button is provided to facilitate the programming of each channel. After the parameters *for the CH1 SIM are set, clicking this button automatically duplicates the same settings to all other channels with the exception that the SMS Client ID is incremented by 1 with respect to the ID of the previous channel.* 

### <span id="page-48-0"></span>**5.3.14 GSM Carrier**

This section sets the mode of the GSM service provider selection mode. The factory default setting is "Auto" for automatic selection of GSM service provider based on the default preference set by the SIM card.

![](_page_48_Picture_162.jpeg)

When a GoIP is installed at a location that is close to a country border, it is possible that the default service provider is not selected based on the base station signal strength. The GoIP may then register to a GSM service provider that charges for expensive roaming fees. In order to avoid this, the "Fixed" mode should be selected in order to lock the channel to a preferred service provider. When the "Fixed" mode is first selected, you must press [**Save Changes**] to save the setting and then refresh the browser after a few minutes in order to view a list of GSM service providers. Enter the provider code displayed in the Code entry and then press [**Save Changes**]. Please view the screen captures below.

![](_page_48_Picture_163.jpeg)

### <span id="page-48-1"></span>**5.3.15 GSM Base Station**

This feature is intended for advanced users who would like to manipulate the selection of GSM station. Leave this to the default "Auto" setting if you don't have any preference. Please wait to allow the device to register after pressing the  $[s_{ave Changes}]$  button.

![](_page_49_Picture_2.jpeg)

Three modes for base station selection are available:

- 1. Auto This mode uses the default GSM base station selection mechanism. Use this default setting if you don't have any preference.
- 2. Poll This mode enables the device to switch to a different base station at the interval specified. The Base Station Polling List is the list of base stations that can be used. In principle, this list is the base station neighbor list reported by the GSM module. The neighbor list is listing all available base stations in the descending order of their signal strength. Additional selection conditions are defined by the parameters listed in the table below.

![](_page_49_Picture_169.jpeg)

![](_page_49_Picture_170.jpeg)

![](_page_50_Picture_173.jpeg)

3. Fixed - This mode locks the base station to the Cell ID specified. First Press GetList to get the current list of base stations detected. Enter the Base station code desired and then press  $\sqrt{\frac{Save Changes}}$  to save the settings.

![](_page_50_Picture_174.jpeg)

4. Strongest Signal – This mode selects the GSM Base Station with the strongest signal reception.

#### <span id="page-50-0"></span>**5.3.16 Event Trigger**

An Event Trigger is a mechanism for the device to perform a predefined action when an event occurs. The device monitors each channel for the defined events. When one of those events occurs in a channel, the device will perform the corresponding action in the same channel. The Event Triggers defined are shown below.

![](_page_50_Picture_175.jpeg)

Save Changes

Defined Events:

- $1.$  ACD(?) <  $\blacksquare$  Seconds  $\blacksquare$  Channel ACD is less than the time (in seconds) specified.
- 2.  $\text{ASR}(?) \triangleleft$  Channel ASR is less than the percentage (%) specified.
- 3. Every  $\frac{200}{200}$  Minutes This specifies a time duration to repeatedly execute the action specified.
- 4. # of consecutive call attempts with no ringback tones >= This refers to outgoing GSM calls that has no ringback tones returned from the network and the call is not answered. This type of calls could be sensitive to trigger SIM blocking when a number of them occur consecutively. This event allows you to set a limit on this type of calls in order to trigger the action defined.
- 5. # of consecutive unanswered calls  $>=$  xxx  $-$  This event monitors the number of the number of consecutive calls that are unanswered. When the number is greater than or equal to the number specified, the predefined action is then executed. This event can be an indication that the SIM card is

blocked or does not have enough balance.

6. # of consecutive VoIP calls (duration <  $(s)$ ) > xxx – This event monitors the call duration of consecutive calls. When you have short durations of consecutive calls, it could be an indication that the SIM card is blocked or does not have enough balance. You need to first specify the call duration is and then the number consecutive calls are allowed. When the preset conditions are met, the predefined action is executed.

Defined Actions:

- 1. Null No action.
- 2. Disable VoIP connection This causes the GoIP to deregister from the SIP Server for the corresponding line.
- 3. Disable Call Out via GSM This prevents calls from dialing out from the corresponding GSM channel.
- 4. Shut down GSM Module This shuts down the corresponding GSM module.
- 5. Reset CDR Start time, ACD, ASR This resets the CDR records which include the Start time, ACD, and ASR of the corresponding channel.

# <span id="page-52-0"></span>**5.4 Tools**

Click "Tools" on the left hand menu to access the submenu as shown below. Please note the available options under the **Tools** menu.

![](_page_52_Picture_4.jpeg)

### <span id="page-52-1"></span>**5.4.1 Online Upgrade**

Click [Online Upgrade] to upgrade the device firmware. The current version is displayed as well as the last upgrade time.

![](_page_52_Picture_7.jpeg)

For the latest firmware upgrade link, please visit our website or contact technical support. Enter the firmware link (URL) and then click "Start" to begin firmware upgrade. Once the firmware upgrade is completed, the device will reboots itself automatically. Please wait patiently as this process may take a few minutes.

*Note: It is important NOT to disconnect the power during a firmware upgrade since the internal Flash may be corrupted. If this happens, pleases contact technical support for assistance. Please reboot the device if an upgrade attempt fails before performing another upgrade.*

#### <span id="page-52-2"></span>**5.4.2 Change Password**

Click "Change Password" to change the password with respect to the login level. There are three login levels:

- 1. Administrative Level Login ID is "admin" and the default password is "admin".
- 2. User Level Login ID is "user" and the default password is "1234".
- 3. SMS Level Login ID is "sms" and the default password is "1234"

![](_page_53_Picture_98.jpeg)

#### <span id="page-53-0"></span>**5.4.3 Send USSD**

Click [Send USSD] to access the webpage (as shown below) to send USSD commands.

![](_page_53_Picture_99.jpeg)

The procedures to send an USSD command are:

- a) Select the Line (GSM channel) that you want to send an USSD command to the service provider. The line status and the SIM (GSM) number are displayed. The last option "All Lines" means that all channels are selected and the same USSD command is sent via all channels provided that they are in the "LOGIN" Status.
- b) Enter the USSD command
- c) Click [Send].

Example:

For the service provider PCCW in Hong Kong, the USSD command to check balance is ##122#. Enter "##122#" and the click [Start]. The following screen is then displayed.

![](_page_53_Picture_12.jpeg)

A few seconds later, the service provider sends back a USSD message/response as shown below.

.

LineLine1 Send Command##122# Return: Thank you for using our service. Your current balance is \$32.26, valid until 18-07-2012 Back

Click [Back] to return to the Send USSD command page.

For certain service requests, user responses are required. Just following USSD message and then send back a response via SEND USSD command.

#### <span id="page-54-0"></span>**5.4.4 Send SMS**

Click [Send SMS] to access the Send SMS webpage as shown below.

![](_page_54_Picture_118.jpeg)

The procedures to send a SMS are:

- a) Select the Line (GSM channel) that you want to send a SMS. The line status and the SIM (GSM) number are displayed. The last option "All Lines" means that all channels are selected and the same SMS is sent via all channels provided that they are in the Login Status.
- b) Enter the recipient's phone number (GSM)
- c) Type the SMS message in the SMS Content box. The maximum length of a message is 140 characters for 7/8-bit ASCII code and 70 characters for 16-bit Unicode) .
- d) Click [Send] to send out the SMS.

### <span id="page-54-1"></span>**5.4.5 SMS InBox**

Click [SMS InBox] to view the SMS messages received as shown below. Select the desired line to view the latest 10 messages received for the corresponding GSM channel.

![](_page_54_Picture_119.jpeg)

### <span id="page-55-0"></span>**5.4.6 SMS OutBox**

Click [SMS OutBox] to view the last 10 SMS message sent as shown below. Press  $\boxed{\text{Del}}$  at the end of each message to delete the message. Press Delete all messages to delete all message for the selected<br>line. Press Clear all messages for all Lines to empty the SMS OutBox for all lines to empty the SMS OutBox for all lines.

![](_page_55_Picture_122.jpeg)

Delete all messages

Clear all messages for all Lines

### <span id="page-55-1"></span>**5.4.7 GSM Channel Control**

This feature is implemented for two functions:

- 1. Removing the power to a GSM channel before removing or inserting a SIM card. This is the recommended procedure in order to prevent damages to the SIM card.
- 2. Disabling a GSM channel temporary.

Click [GSM Channel Shut Down] to access the webpage below to shut each GSM module individually. Place a check mark ( $\boxtimes$ ) to select the desired channel and then click [Save] to activate the shut down. Remove the check mark and then click [Save] to turn on the channel again. The "All Channels" selection is a short cut to turn on or to shut down all channels.

![](_page_55_Picture_123.jpeg)

### <span id="page-55-2"></span>**5.4.8 Ping Test**

GoIP can use the Ping to test the reachability of the domain name or the IP address specified. It measures the round trip time of messages from transmission to reception and reports errors and packet loss.

1. Specify the domain name or IP address in the "Address" field

- 2. Specify the number of ping messages to be sent in the "Ping Count" field.
- 3. Press **Start** to start the Ping Test. The test results are then displayed in the window below.

![](_page_56_Picture_108.jpeg)

#### <span id="page-56-0"></span>**5.4.9 Dial Test**

The Dial Test enables the GoIP to dial out a call manually via the line or channel selected.

- 1. Select the Line that you want to make an outgoing call.
- 2. Enter the phone number of the called party in the "Phone Number" field.
- 3. Enter the call duration in the "Duration" field. When the call duration of an outgoing reaches the time specified, it will be terminated automatically.

![](_page_56_Picture_109.jpeg)

#### <span id="page-56-1"></span>**5.4.10 Get Number**

Get Number enables the GoIP to retrieve the phone number of the SIM card connected. Both SMS and USSD methods are supported; however, the actual procedures in getting the phone number may still vary between carriers. Please find out the actual procedures in retrieving the phone number from your carrier first and then try to configure the GoIP to perform the procedures.

Please contact technical support if GoIP does not support the procedures required by your carrier.

USSD Method:

![](_page_57_Picture_176.jpeg)

- 1. Select the Line that is linked to the SIM card that you want to retrieve its phone number.
- 2. Set Method = USSD
- 3. Enter the USSD Command as required by your Carrier.
- 4. Carrier sends the phone number in a USSD message. Enter the text that appears prior to the phone number so that GoIP can extract the phone number from the USSD message.
- 5. Press  $\sqrt{\frac{Save}{1}}$  to save the configuration.

SMS Method:

![](_page_57_Picture_177.jpeg)

- 1. Select the Line that is linked to the SIM card that you want to retrieve its phone number.
- 2. Set **Method** = SMS
- 3. Enter the **SMS Service Number** to the one provided by your Carrier.
- 4. Set the **SMS Content** to the format required by your carrier for retrieving SIM card phone number.
- 5. Carrier sends back an SMS response with the phone number. However, the **CID of the SMS Response** must be set so that the GoIP can check the SMS from this CID.
- 6. Set the **Text before the SIM phone number** so that the GoIP can extract the phone number from the SMS.
- 7. Press Save to save the configuration.

If your Carrier does not support SIM card phone number retrieval, you can still obtain the SIM card phone number by configuring the GoIP to send SMS between two GSM lines. For example, Line A sends a predefined SMS to Line B. When Line B receives this SMS, it knows the phone number of Line A (the sender). Then it sends back a predefined SMS with Line A's phone number. When Line A receives the response back, it then can retrieve its own number.

Please follow the following procedures.

1. Enable the **Auto SMS Reply** located at the top. This parameter is a global for all channels. When

this parameter is enable, GoIP will check the content of each SMS. If the content matches the **Trigger String for an SMS Reply**, GoIP then creates a message with the content equals to **Reply Content** + the SIM card phone number of the sender. This message is then sent back to the sender.

![](_page_58_Picture_150.jpeg)

- 2. Set **Trigger String for an SMS Reply** = the **SMS Content**. This SMS Content is the message content of the sender.
- 3. Set **Reply Content** = **Text before SIM Phone Number**. This can then enable the sender to be able to retrieve the SIM Phone Number.
- 4. Set **SMS Service Number** = the phone number of another GoIP channel.
- 5. Set **SMS Content** = **Trigger String for an SMS Reply**
- 6. Set **CID of the SMS Response** = the phone number of another GoIP Channel (same as the one set in **SMS Service Number**).
- 7. Set **Text before the SIM Phone Number** = **Reply Content**

#### <span id="page-58-0"></span>**5.4.11 Backup / Restore**

The device configuration can be backup or restore via this page. Click [Backup / Resotre Confguration] to access the page shown below.

![](_page_58_Picture_151.jpeg)

To backup the device configuration, just click [Save] in the Backup Configuration section. If a password is required when restoring a saved configuration, enter a password before the backup.

To restore a saved configuration, choose the configuration file in the Restore Configuration section and then click [Restore]. Enter the password if required.

#### <span id="page-59-0"></span>**5.4.12 Reset**

Click [Reset] to reset the device configuration back to the factory default. Click [OK] in the pop up window shown below to confirm this action.

![](_page_59_Picture_57.jpeg)

Click [OK] to reset the device configuration back to the factory default!

#### <span id="page-59-1"></span>**5.4.13 Reboot**

Click [Reboot] to restart the device. Click [OK] in the pop up window shown below to confirm this action. The reboot process will take couple of mins.

![](_page_59_Picture_58.jpeg)

# <span id="page-60-0"></span>**Appendix A. Special SMS Commands**

In order to manage the device, special SMS commands can be sent to anyone of the GSM channel in order to read the LAN IP, reset the device and reboot the device. The table below summarizes the SMS command syntax. "<" and ">" are not part of command text.

![](_page_60_Picture_88.jpeg)

# <span id="page-61-0"></span>**Appendix B. SMS To VoIP**

The device receives SMS messages from both GSM and VoIP networks and they are handled according to the modes defined below.

- 1. Call Function In this mode, a received SMS is used to implement the "Call Back" function. The concept is to establish a phone call between the called party and the calling party. The phone number of the called party is specified in the GSM SMS message received. The phone number of the calling party is the SMS sender's number. The device then sends a SIP INVITE message containing these phone numbers to the SIP Server registered. Three different SIP INVITE message formats are supported and are described below.
	- a) Mode 1

SIP Message format:

- $\triangleright$  The "To" field in the SIP INVITE message contains the phone number of the called party.
- $\triangleright$  The "From" field contains the phone number of the calling party.

Once the SIP server receives these two numbers via a SIP INVITE message, it then terminates the SIP call (SIP INVITE) and then call both parties via its own phone network. The device may or may not take part in the actual call conversation.

Example:

```
SMS content = 8675588228822
Sender's number = 861380000000
SIP Server IP = 192.168.2.1
SIP Number = 20001
The INVITE message sent to the SIP Server is:
```

```
INVITE sip:8675588228822@192.168.2.1:5060;transport=udp SIP/2.0
Via: SIP/2.0/UDP 192.168.2.237:5060;branch=z9hG4bK363969813
From: <sip:8613800000000@192.168.2.1:5060>;user=phone;tag=65248630
To: <sip:8675588228822@192.168.2.1>
Call-ID: 117025903@192.168.2.237
CSeq: 2 INVITE
Contact: <sip: 8613800000000@192.168.2.237:5060>
Max-Forwards: 30
User-Agent: DBL
Allow: INVITE, ACK, BYE, CANCEL, OPTIONS, NOTIFY, REFER, REGISTER, MESSAGE, INFO, SUBSCRIBE
Content-Type: application/sdp
Content-Length: 226
```
#### b) Mode 2

SIP Message format:

- $\triangleright$  The "To" field in the SIP INVITE message contains the phone number of the called party.
- $\triangleright$  The "From" field contains the SIP number of the line that is associated with the GSM channel
- Note: The VoIP configuration of the device must be set to "**Config. By Line mode**".

Only the phone number of the called party is passed to the SIP server via a SIP INVITE message. This mode is designed to use the GSM channel of the device to complete the Call Back function. Therefore, the *Call OUT via GSM* parameter of the device must be enabled and the *Forward Number* associated with this parameter is set to the phone number of the SMS sender.

To achieve the Call Back function, the SIP server calls the called party via its phone network and then calls the SIP number. Since a call to this SIP number is set to forward to the phone number of the SMS sender, both the called and calling parties can then be connected.

#### Example:

SMS content = 8675588228822 Sender's number = 861380000000 SIP Server IP = 192.168.2.1 SIP Number = 20001 The INVITE message sent to the SIP Server is:

> **INVITE sip:8675588228822@192.168.2.1:5060;transport=udp SIP/2.0 Via: SIP/2.0/UDP 192.168.2.237:5060;branch=z9hG4bK363969813 From: <sip:20001@192.168.2.1:5060>;user=phone;tag=65248630 To: <sip:8675588228822@192.168.2.1> Call-ID: 117025903@192.168.2.237 CSeq: 2 INVITE Contact: <sip:20001@192.168.2.237:5060> Max-Forwards: 30 User-Agent: W Allow: INVITE, ACK, BYE, CANCEL, OPTIONS, NOTIFY, REFER, REGISTER, MESSAGE, INFO, SUBSCRIBE Content-Type: application/sdp Content-Length: 226**

#### c) Mode 3

SIP Message format:

- $\triangleright$  The "To" field in the SIP INVITE message contains the phone numbers of both the called and calling parties. These two numbers are concatenated by using the asterisk (\*) character with the number of the called party in the front.
- $\triangleright$  The "From" field contains the SIP number of the line that is associated with the GSM channel

#### Example:

```
SMS content = 8675588228822
Sender's number = 861380000000
SIP Server IP = 192.168.2.1
SIP Number = 20001
The INVITE message sent to the SIP Server is:
```

```
Sending Message to 192.168.2.1:5060:
INVITE sip:8675588228822*8613800000000@192.168.2.1:5060;transport=udp SIP/2.0
Via: SIP/2.0/UDP 192.168.2.237:5060;branch=z9hG4bK363969813
From: <sip:20001@192.168.2.1:5060>;user=phone;tag=65248630
To: <sip:8675588228822*8613902994477@192.168.2.1>
Call-ID: 117025903@192.168.2.237
CSeq: 2 INVITE
Contact: <sip:20001@192.168.2.237:5060>
Max-Forwards: 30
User-Agent:DBL
Allow: INVITE, ACK, BYE, CANCEL, OPTIONS, NOTIFY, REFER, REGISTER, MESSAGE, INFO, SUBSCRIBE
Content-Type: application/sdp
Content-Length: 226
```
- 2. Forward Function This mode supports SMS forwarding from GSM to SIP and from SIP to GSM.
	- a) Received GSM SMS messages are forwarded to both SIP and GSM depending on the settings of the SMS Forward Number and SMS Forward GSM Number.

![](_page_63_Picture_184.jpeg)

When an incoming GSM SMS is received, it can be forwarded automatically to another GSM number as specified by the SMS Forward GSM Number. The received SMS can also be forwarded automatically to a a SIP number or extension as specified by the SMS Forward Number. If this number is not set, this feature is disabled. Forwarding GSM SMS to SIP is achieved via the SIP MESSAGE command. An example of a SIP MESSAGE is shown below. Please note that the number of the GSM SMS Sender is added as part of the message (the last two lines in the SIP MESSAGE command).

#### Example:

SMS SIP Recipient = 3999 SIP Proxy = 192.168.2.1 GSM SMS Sender = 861361234567 GSM SMS Content = 075583185700

SIP MESSAGE Sent to SIP Server:

*MESSAGE sip:3999@192.168.2.1 SIP/2.0 Via: SIP/2.0/UDP 192.168.2.162:5060;branch=z9hG4bK1967685528 From: <sip:20001@192.168.2.1>;tag=667435795 To: <sip:3999@192.168.2.1> Call-ID: 2094144847@192.168.2.162 CSeq: 4 MESSAGE Contact: <sip:20001@192.168.2.162:5060> Max-Forwards: 30 User-Agent: DBL Content-Type: text/plain Content-Length: 28 8613682626865 075583185700*

Please note that the SIP Server side must be programmed to process this SIP MESSAGE according to the application needed. It can forward the message to the SIP number with the Caller ID as the GSM SMS Sender. If the message content is a phone number for a called party, it is then possible to implement the Call Back function by using the content of the SIP message.

If the SMS GSM Recipient is set, the received GSM SMS is forwarded to this recipient via the same GSM channel which receives the SMS.

b) A SMS can be sent to the device via its SIP number. The content of the SMS must be in the preset format. The first line must contain a valid GSM number and then the text message begins at the second line and must meet the restrictions imposed by a normal GSM SMS. A sample of a SIP MESSAGE sent from SIP device is shown below.

Example: A SIP SMS is sent from the SIP number 3999 to the SIP number 2001 (used by the device) and then the SMS is sent out to the phone number 1368266800 via the GSM channel associated with

#### 2001.

SIP SMS Sender = 3999 SIP SMS Recipient = 2001 SIP SMS Content = **13682626800 Hello world**

SIP MESSAGE Sent from the SIP Server:

*MESSAGE sip:20001@192.168.2.162:5060 SIP/2.0*

*From: <sip:3999@192.168.2.89>;tag=5031*

*To: <sip:20001@192.168.2.1>*

*Call-ID: 808807EB-A8B3-DD11-BBA6-005056C00008@192.168.2.89*

*CSeq: 3 MESSAGE*

*max-forwards: 16*

*date: Tue, 18 Nov 2008 06:36:37 GMT*

*Contact: <sip:3999@192.168.2.89>*

*user-agent: SIPPER for 3CX Phone*

*p-hint: usrloc applied*

*Content-Type: text/plain*

*Content-Length: 26*

*13682626800*

*Hello world*

### <span id="page-65-0"></span>**Appendix C. Custom Network Tones**

This section describes how to define custom network tones. The "Custom" selection allows the following tones to be defined as shown on the right.

- 1. Dial Tone When an incoming call is answered, this tone is generated to indicate to the caller to dial a number.
- 2. Ring Back Tone When a call is dialed from the device to VoIP and the SIP 183 is not enabled, this tone is generated to indicate that the calling is in progress.

![](_page_65_Picture_294.jpeg)

- 3. Busy Tone When a call dialed from the device to VoIP is busy, this tone is generated.
- 4. Indication Tone When a call waiting call is presence, this tone is generated.

The syntax for a network tone script is defined as

<*nf, rpt, p1on, p1off, p2on, p2off, p3on, p3off, f1, f2, f3, f4, l1, l2, l3, l4*>

#### where

*nf* is the number of single frequency tone (1-4) to be generated. *rpt* is the number of times for the tone to be repeated based on the on/off pattern defined (0 means infinite). *p1o***n** is the tone on duration for the first frequency tone (ms) *p1off* is the tone off duration for the first frequency tone (ms) *p2on* is the tone on duration for the second frequency tone (ms) *p2off* is the tone off duration for the second frequency tone (ms) *p3on* is the tone on duration for the third frequency tone (ms) *p3off* is the tone off duration for the third frequency tone (ms) *f1* is the frequency of the first tone (300 to 3000Hz) *f2* is the frequency of the second tone (300 to 3000Hz) *f3* is the frequency of the third tone (300 to 3000Hz) *f4* is the frequency of the forth tone (300 to 3000Hz *l1* is the level for tone 1 (range from 0 to 31 with  $0 = 3dB$ , -1dB for each increment) *l2* is the level for tone 2 (range from 0 to 31 with  $0 = 3dB$ , -1dB for each increment) *l3* is the level for tone 3 (range from 0 to 31 with  $0 = 3dB$ , -1dB for each increment) *l4* is the level for tone 4 (range from 0 to 31 with  $0 = 3dB$ , -1dB for each increment)

Example:

1. Dial tone definition: 450Hz@-20dB, on continuously.

The dial tone script is: 1,0,100,0,0,0,0,0,450,0,0,0,23,0,0,0

# <span id="page-66-0"></span>**Appendix D. GSM Group Mode**

The GSM Group mode is designed to simulate the function of one GSM number with multiple lines. The idea is to form a GSM group with one number being the "Server". Only this GSM number is announced to the public. Calls to this number are forwarded to other GSM numbers ("Clients") in the group until all GSM channels are used up. Effectively speaking, if there are 40 GSM channels in a group, a maximum of 40 concurrent calls can be achieved by just calling the GSM number of the Server channel. The diagram below demonstrates this concept with only single channel GoIPs. In fact, GoIP with multiple channels can also be used. Only one "Server" in a group and all the other channels must be set to "Client" individually.

![](_page_66_Figure_4.jpeg)

# <span id="page-67-0"></span>**Appendix E. CID Call Forward**

For incoming GSM calls, the phone number of the caller can be displayed at the called party (SIP terminal). The device supports the following two methods. Unfortunately, not all SIP servers support one or both methods. Please check with the vendor of the SIP server for more information.

1. Remote Party ID - This is a parameter in a SIP INVITE message. Choose this if both SIP Server and SIP terminal support this parameter.

Example: Caller ID / number = 13800000000 The Remote Party ID parameter is included in the SIP INVITE Message below.

Sending Message to 192.168.2.1:5060:⊌ INVITE sip:5000@192.168.2.1:5060;transport=udp SIP/2.0₽ Via: SIP/2.0/UDP 192.168.2.180:5060;branch=z9hG4bK1645487913. From: <sip:20001@192.168.2.1:5060>;user=phone;tag=406202416₽ To: <sip:5000@192.168.2.1>₽ Call-ID: 847230278@192.168.2.180e CSeq: 2 INVITE⊬ Contact: <sip:2000@192.168.2.180:5060>↩ Max-Forwards: 30⊬ User-Agent: HBT⊬ Remote-Party-ID: '13800000000" <sip:1380000000@192.168.2.1>;party=calling;screen=no;privacy=off+ Allow: INVITE, ACK, BYE, CANCEL, OPTIONS, NOTIFY, REFER, REGISTER, **MESSAGE, INFO, SUBSCRIBE** Content-Type: application/sdpe Content-Length: 226+

2. USD CID as SIP Caller number - This parameter specifies the use of GSM Caller ID instead of its SIP number in the INVITE message when making a call. Please make sure that the SIP server supports this type of INVITE message since the call now is not originated from a valid SIP number defined in the server. Please note that the Remote-Party-ID is also included in the INVITE message.

> Sending Message to 192.168.2.1:5060.⊌ INVITE sip:5000@192.168.2.1:5060;transport=udp SIP/2.0↩ Via: SIP/2.0/UDP 192.168.2.180:5060;branch=z9hG4bK1450498491₽ From: "13800000000" <sip:13800000000@192.168.2.1.5060>;tag=232569343+ To: <sip:5000@192.168.2.1>₽ Call-ID: 1853068986@192.168.2.180e CSeq: 2 INVITE⊬ Contact: <sip:13800000000@192.168.2.180:5060>↩ Max-Forwards: 30₽ User-Agent: HBT⊬ Remote-Party-ID: "13800000000" <sip: 13800000000@192.168.2.1>;party=calling;screen=no;privacy=offe Allow: INVITE, ACK, BYE, CANCEL, OPTIONS, NOTIFY, REFER, REGISTER, **MESSAGE, INFO, SUBSCRIBE** Content-Type: application/sdpe Content-Length: 226+

# <span id="page-68-0"></span>**Appendix F. Volume Adjustment**

The volume adjustment of the device can be accessed via the URL below.

http://<device address>/en\_US/gaim.html

The <device address> is the IP address or domain name of the device. The volume levels of the audio streams from VoIP to GSM and GSM to VoIP are controlled by the input gain and the output gain respectively. An increase in the output gain means that the GSM / PSTN party hears a higher audio level.

An increase in the input gain means that the VoIP party hears a higher audio level.

Please note that changing these gain settings affects the DTMF tones in the corresponding path as well. As a result, DTMF tones for phone dialing may not be detected correctly. Please change these settings with great care and make sure that DTMF detections are not affected.

![](_page_68_Picture_69.jpeg)

Save | Reset